**QTECH** 

**РУКОВОДСТВО ПОЛЬЗОВАТЕЛЯ**

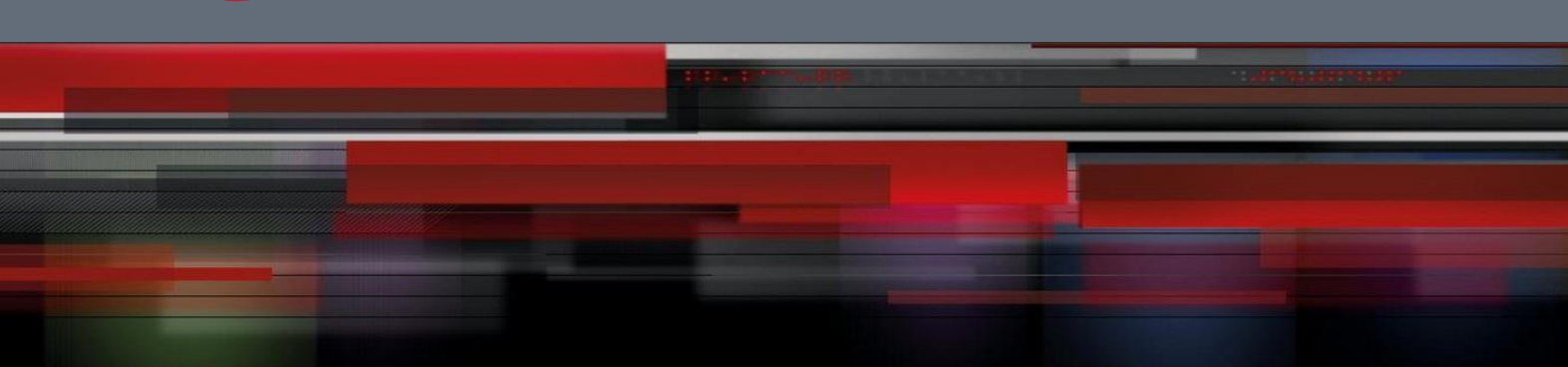

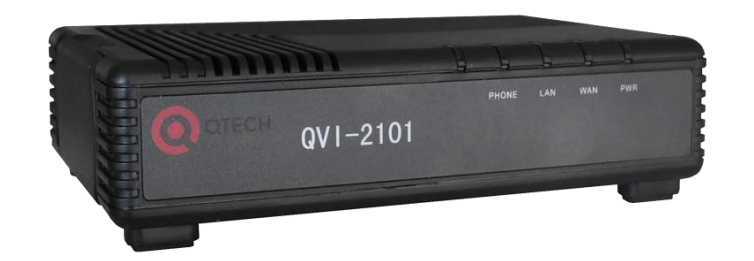

# **Голосовые шлюзы**

**Серий QVI-21xx и QVG-2xx**

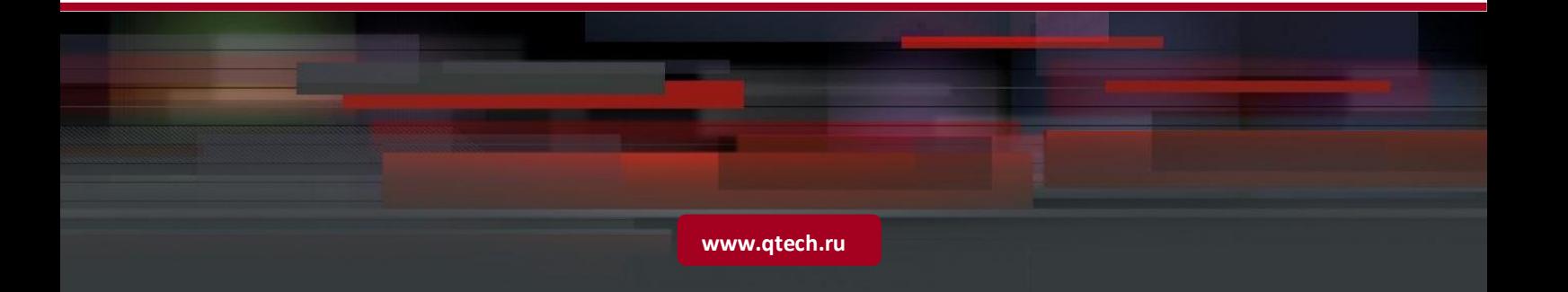

# Оглавление

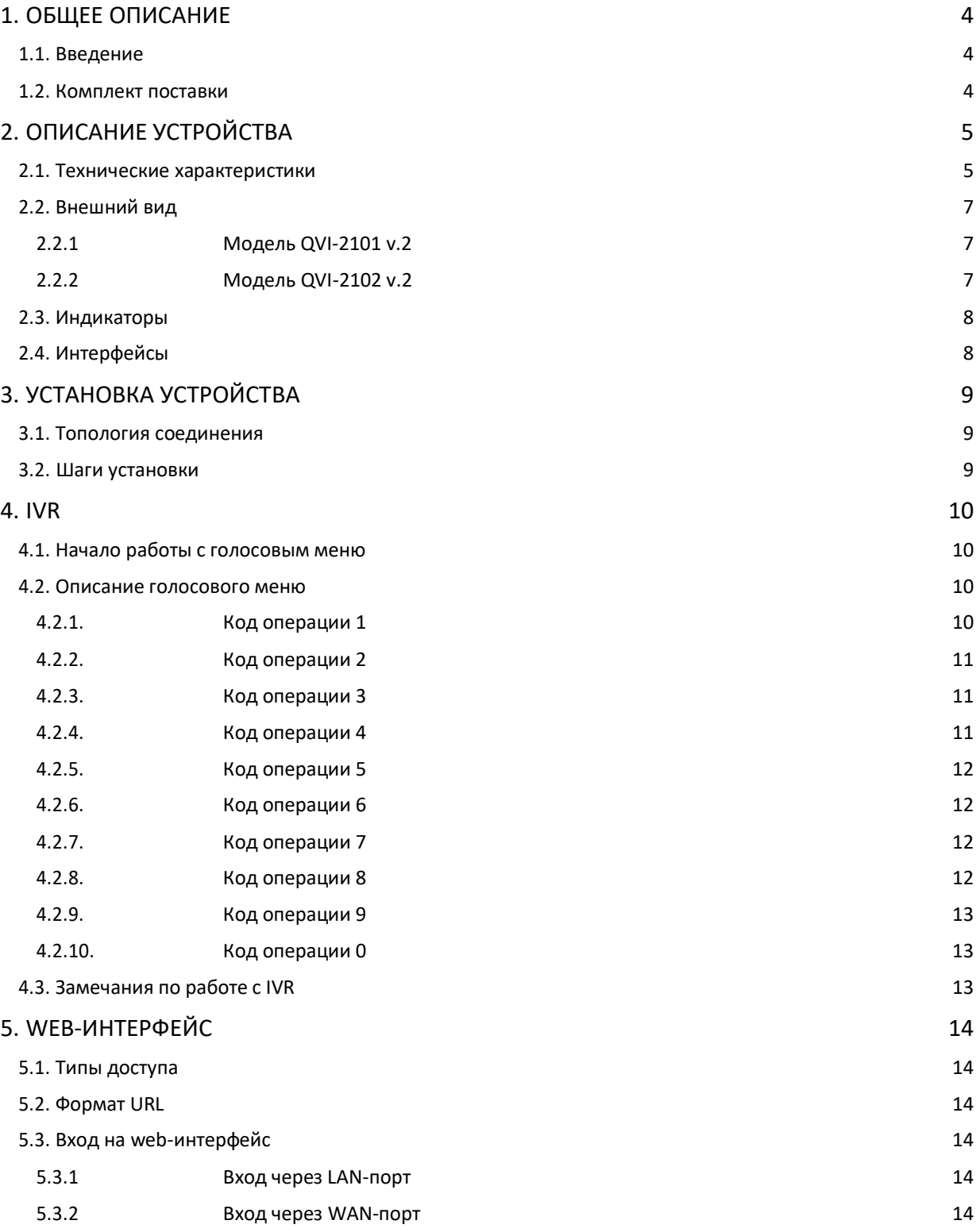

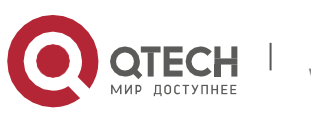

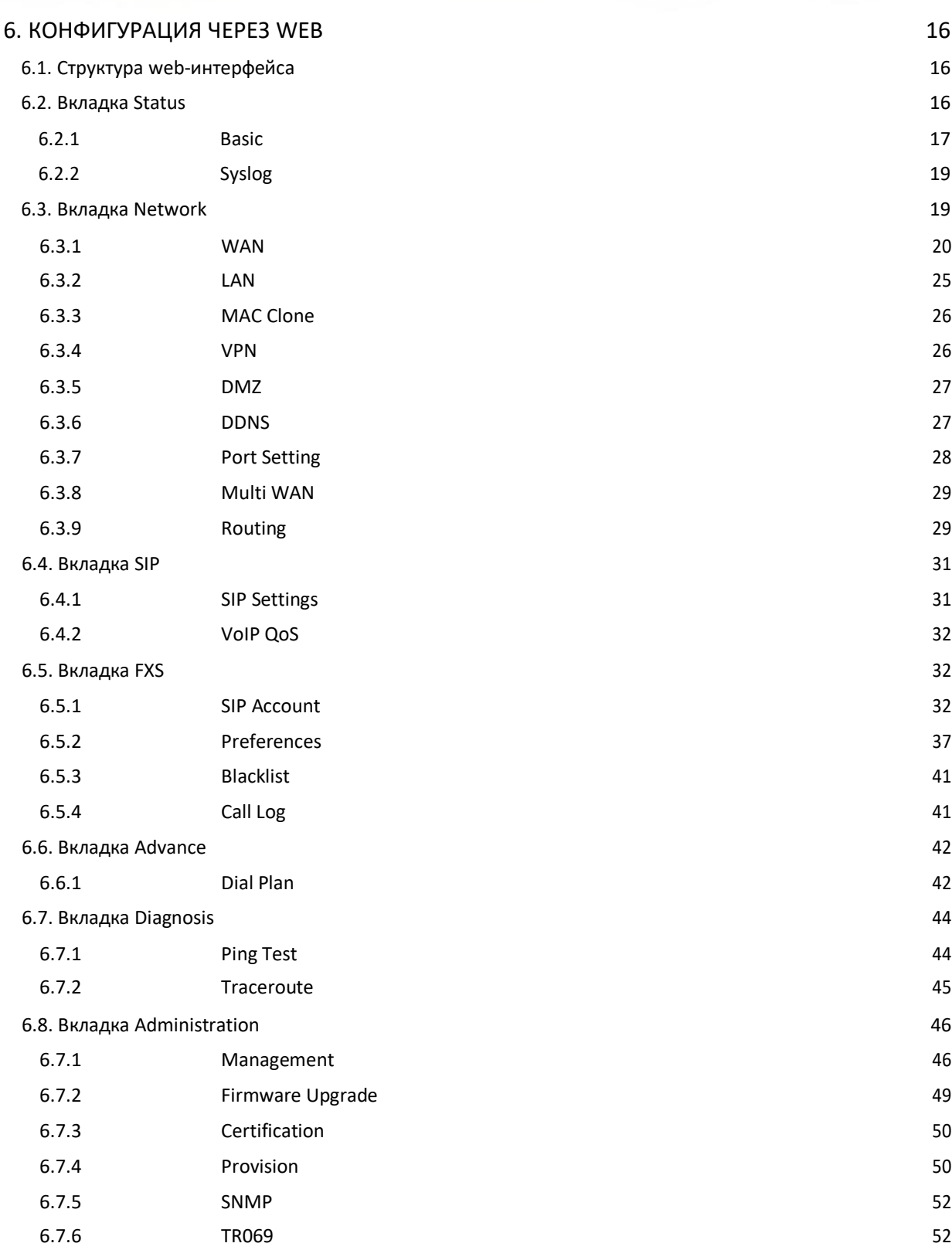

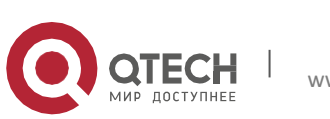

Руководство пользователя **1**. Общее описание

# <span id="page-3-0"></span>**1. ОБЩЕЕ ОПИСАНИЕ**

## <span id="page-3-1"></span>**1.1. Введение**

В настоящей инструкции детально описаны шлюзы QVI-2101 и QVI-2102, приведен внешний вид, техническая спецификация и рекомендации по настройке. Но вся представленная в ней информация также полностью применима для всех шлюзов серий QVI-21xx и QVG-2xx.

Данные голосовые шлюзы (модели QVI-2101 v.2 и QVI-2102 v.2) предназначены для малых и средних предприятий или офисов, и используются для передачи речи и факсимильных сообщений через IP-сети. Оборудование данной серии поддерживает SIPпротокол и совместимо с большинством распространенных устройств, таких как SoftSwitch, SIPproxy.

Используя самые современные алгоритмы сжатия голоса и алгоритмы обеспечения качества сервиса, оборудование данной серии обеспечивает превосходное качество передачи речи не только на выделенных каналах с высокой пропускной способностью, но и на каналах с ограниченной пропускной способностью.

Функции QoS и ToS обеспечивают более высокий приоритет и очередность для генерируемого шлюзом голосового трафика, проходящего через устройства маршрутизации.

Устройства поддерживают протокол DDNS, что позволяет обращаться к шлюзу по доменному имени, в случае, если IP-адрес назначается динамически компаниейпровайдером. Пользователи могут установить на этот адрес web- или почтовый сервер, несмотря на то, что непосредственный IP-адрес узла меняется по протоколам PPPoE или DHCP.

Данные серии шлюзов имеет следующие ключевые преимущества:

- Основной и дополнительный SIP-аккаунты.
- Гибкая настройка групп по портам.
- Поддержка транковых портов (IP Trunk).
- Настраиваемая маршрутизация.
- Приоритезация трафика.

## <span id="page-3-2"></span>**1.2. Комплект поставки**

Комплект поставки содержит следующие элементы:

- ◆ Голосовой шлюз QVI-2101 v.2 или QVI-2102 v.2.
- Адаптер питания.
- Кабель Ethernet.
- Телефонный кабель.
- Руководство пользователя.

Если какой-либо элемент из комплекта поставки повреждён или отсутствует, обратитесь к поставщику продукта.

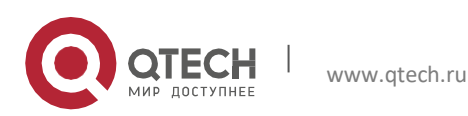

# <span id="page-4-0"></span>**2. ОПИСАНИЕ УСТРОЙСТВА**

# <span id="page-4-1"></span>**2.1. Технические характеристики**

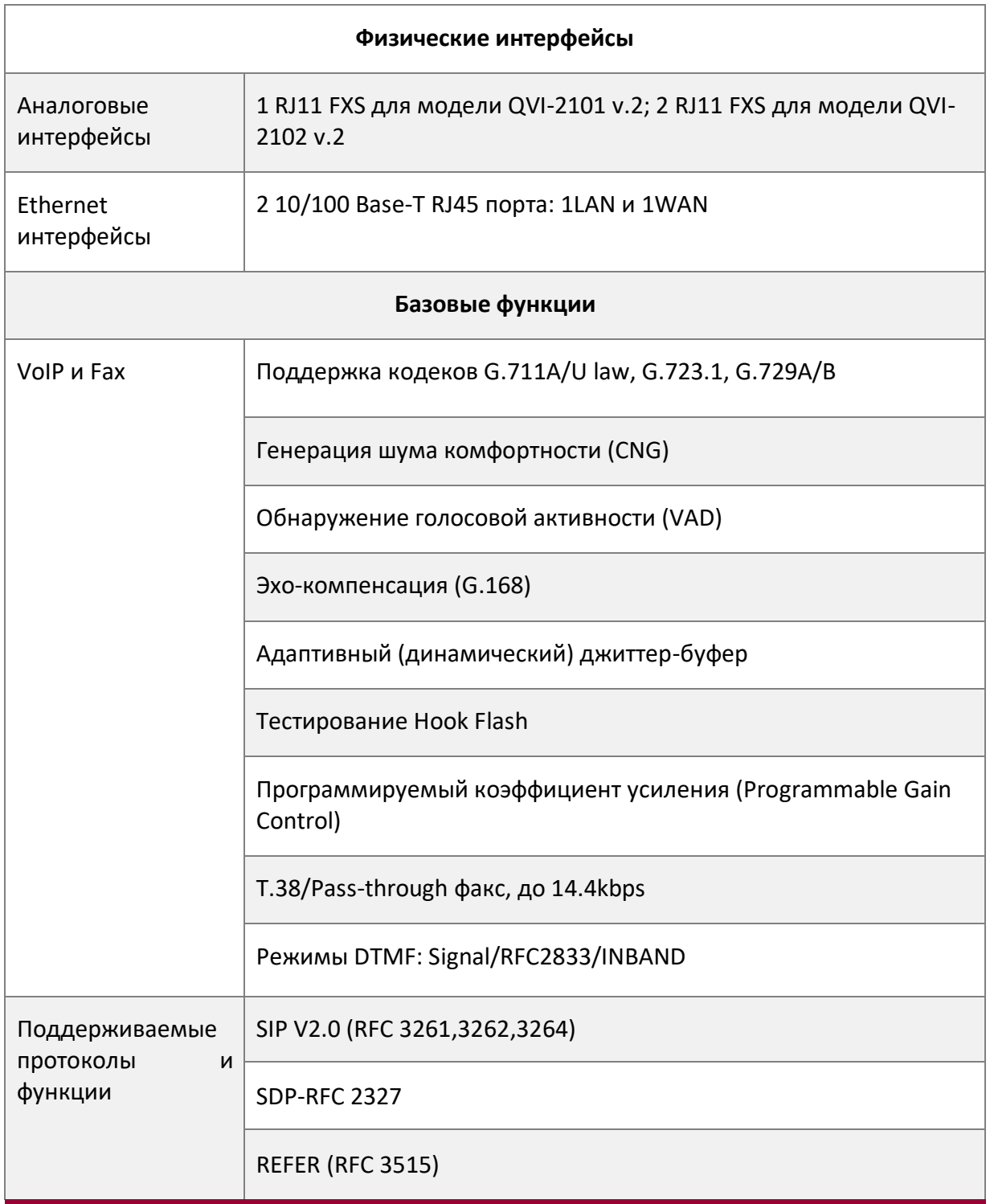

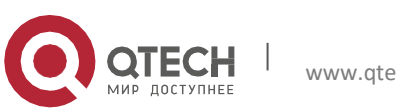

# **2**. Описание устройства 6

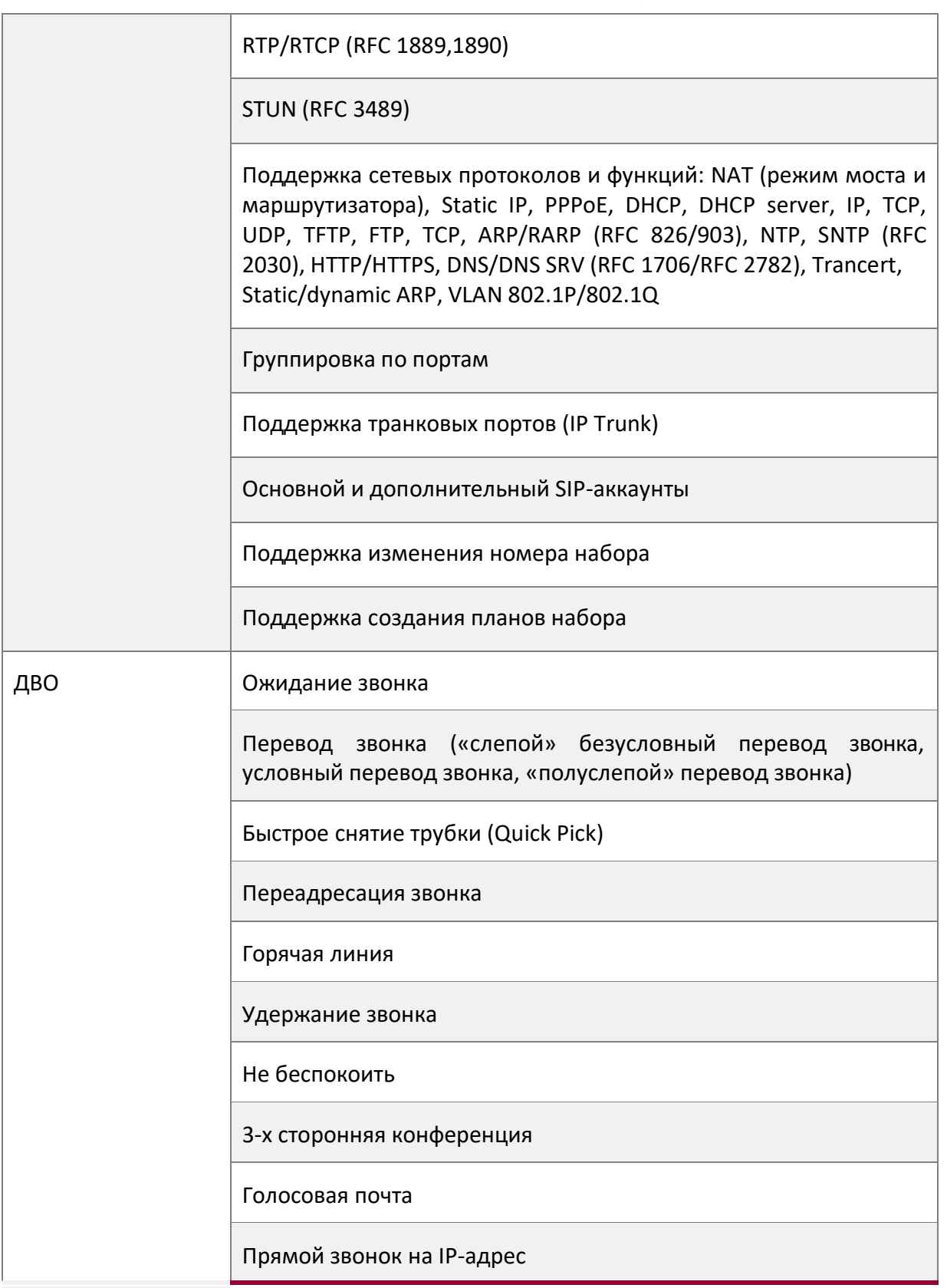

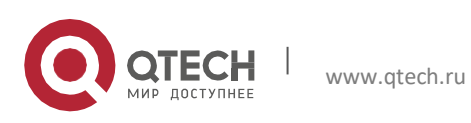

**2**. Описание устройства **7** 

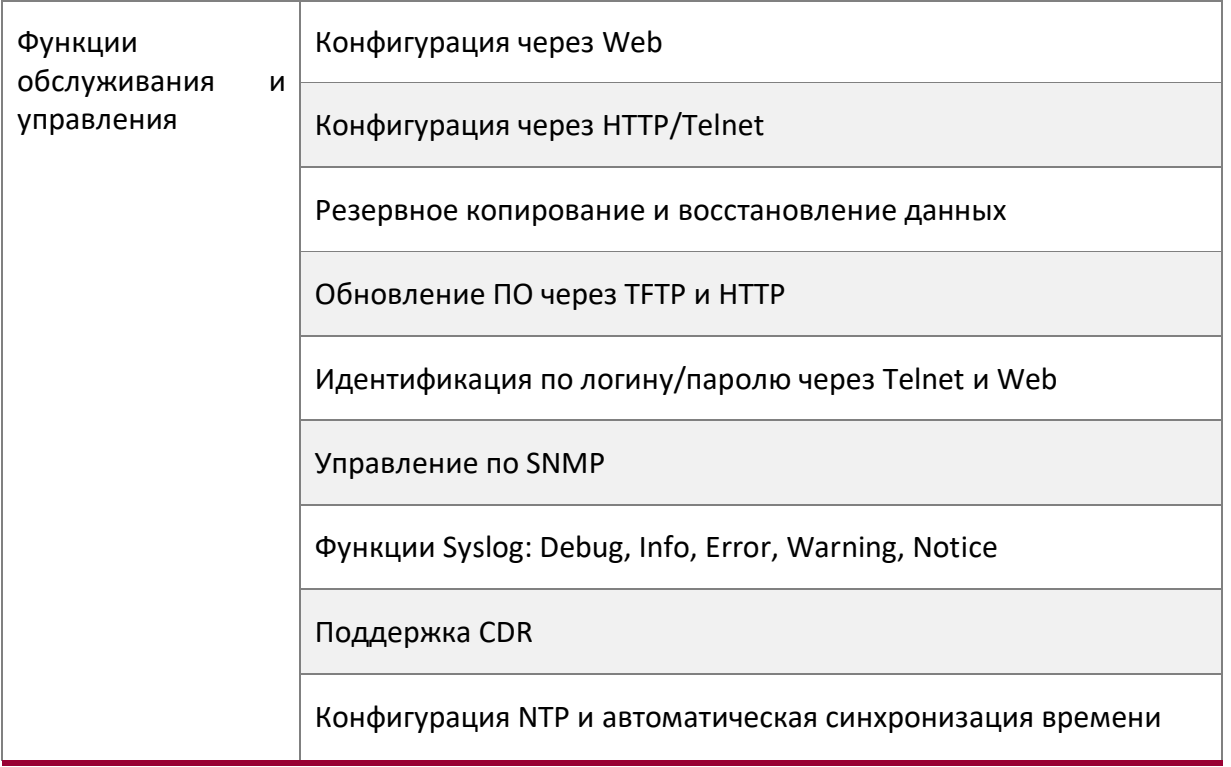

# <span id="page-6-0"></span>**2.2. Внешний вид**

# <span id="page-6-1"></span>**2.2.1 Модель QVI-2101 v.2**

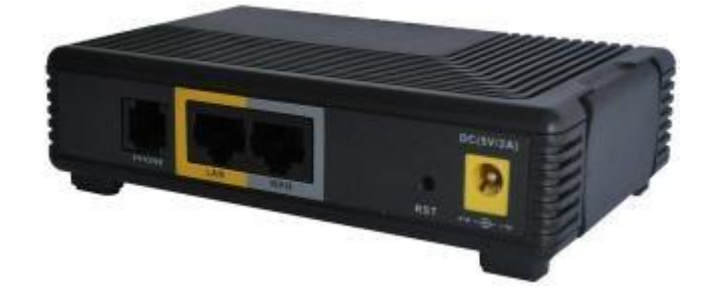

<span id="page-6-2"></span>**2.2.2 Модель QVI-2102 v.2**

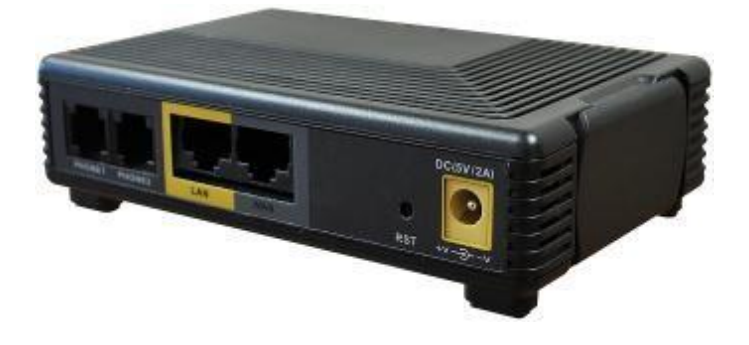

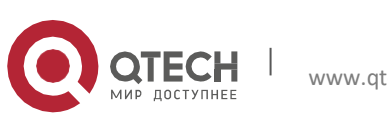

**2**. Описание устройства 8

# <span id="page-7-0"></span>**2.3. Индикаторы**

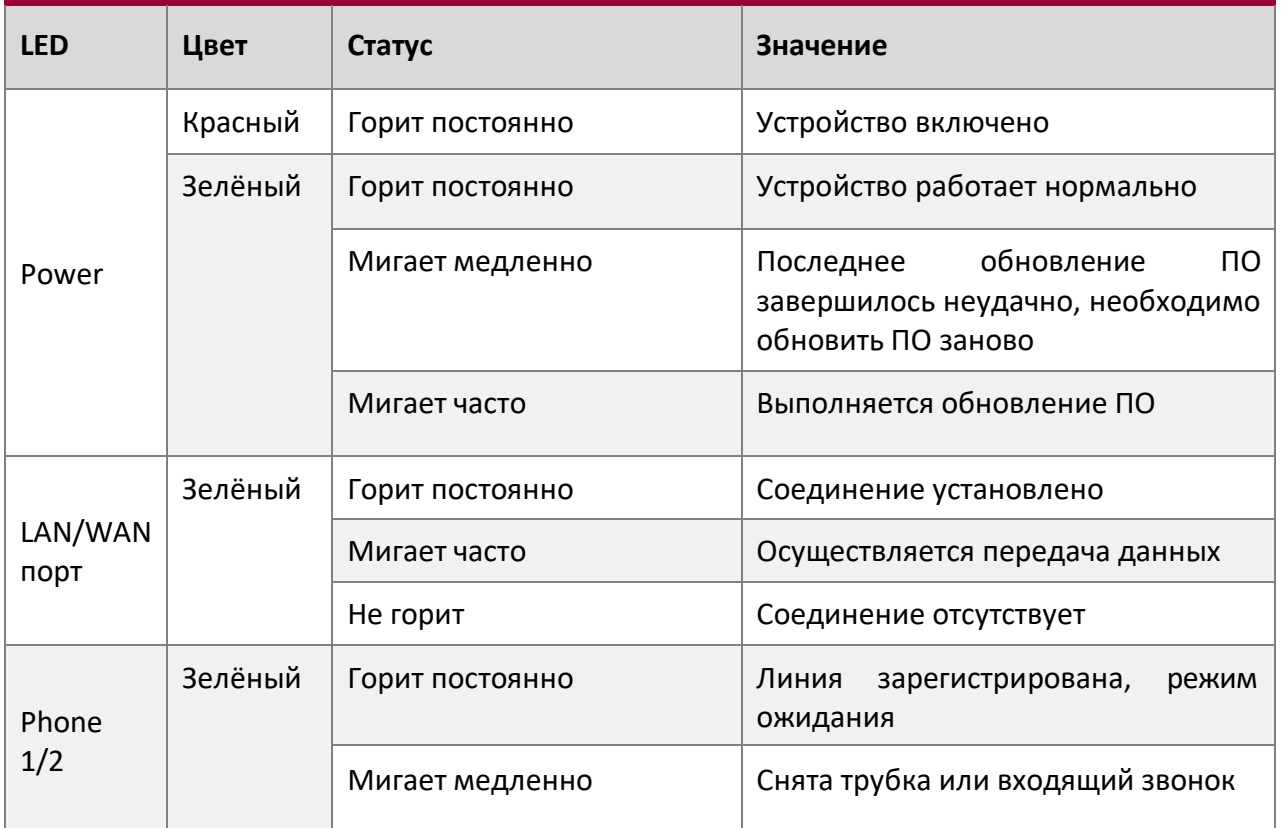

# <span id="page-7-1"></span>**2.4. Интерфейсы**

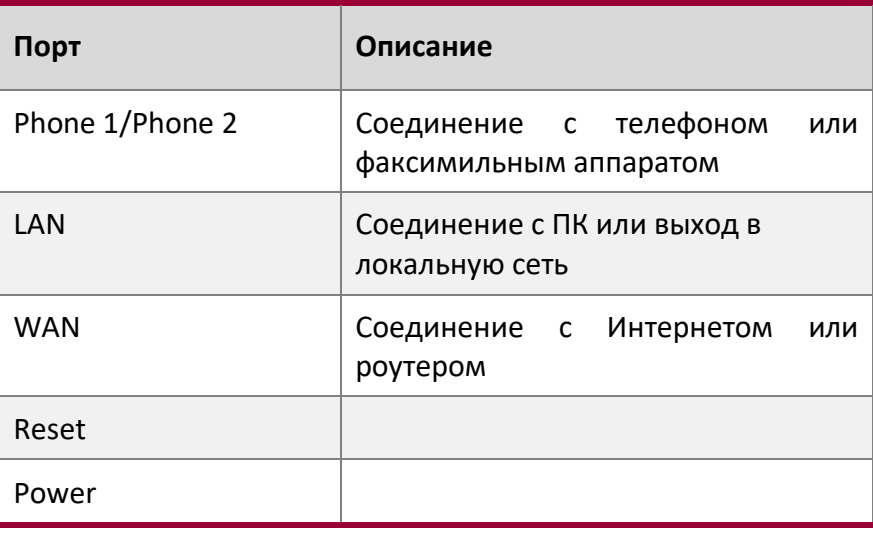

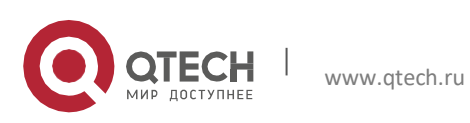

# <span id="page-8-0"></span>**3. УСТАНОВКА УСТРОЙСТВА**

# <span id="page-8-1"></span>**3.1. Топология соединения**

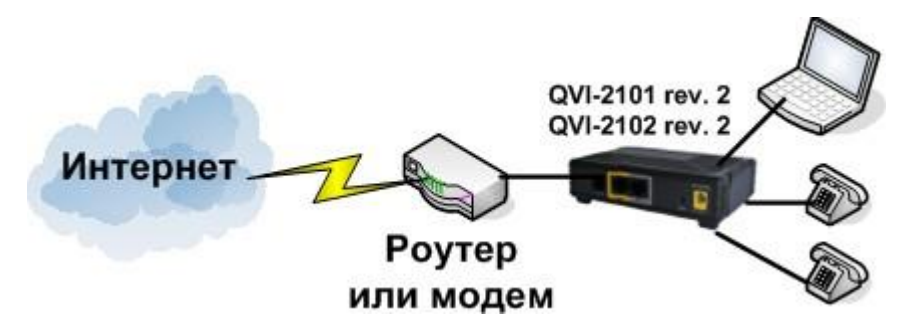

# <span id="page-8-2"></span>**3.2. Шаги установки**

- 1. Соедините при помощи кабеля Ethernet WAN-порт шлюза и соответствующий порт сетевого устройства (например, роутер или коммутатор).
- 2. Подключите шлюз к ПК через LAN-порт при помощи кабеля Ethernet. Если необходимо создать небольшую локальную сеть, то шлюз должен работать в режиме роутера или моста для доступа в Интернет других устройств сети.
- 3. Подключите один телефон (или два телефона для модели QVI-2102 v.2) при помощи телефонного кабеля к шлюзу через порт RJ11.
- 4. Подключите шлюз к сети электропитания, используя адаптер питания и соответствующий порт шлюза. Индикатор питания загорится сразу после подачи энергии.

#### **Внимание!**

Не используйте сторонние адаптеры питания и не отключайте устройство от сети электропитания во время обновления ПО шлюза. Эти действия могут привести к поломкам и сбоям в работе устройства, а также лишают заводской гарантии.

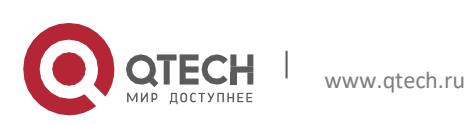

# <span id="page-9-0"></span>**4. IVR**

# <span id="page-9-1"></span>**4.1. Начало работы с голосовым меню**

Пользователь может конфигурировать шлюз при помощи аналогового телефона, подключённого к порту RJ11 устройства. Выполните следующие действия для начала работы с голосовым меню:

1. Снимите трубку и наберите «\*\*\*\*» для входа в голосовое меню. После успешного входа в голосовое меню вы услышите голосовую подсказку дальнейших действий:

### **«Please enter your option…»**

- 2. Выберите код операции от 1 до 9. Далее следуйте указаниям голосовых подсказок.
- 3. После успешного завершения операции по настройке вы выйдете обратно в начало голосового меню с соответствующей голосовой подсказкой:

### **«Please enter your option…»**

## <span id="page-9-2"></span>**4.2. Описание голосового меню**

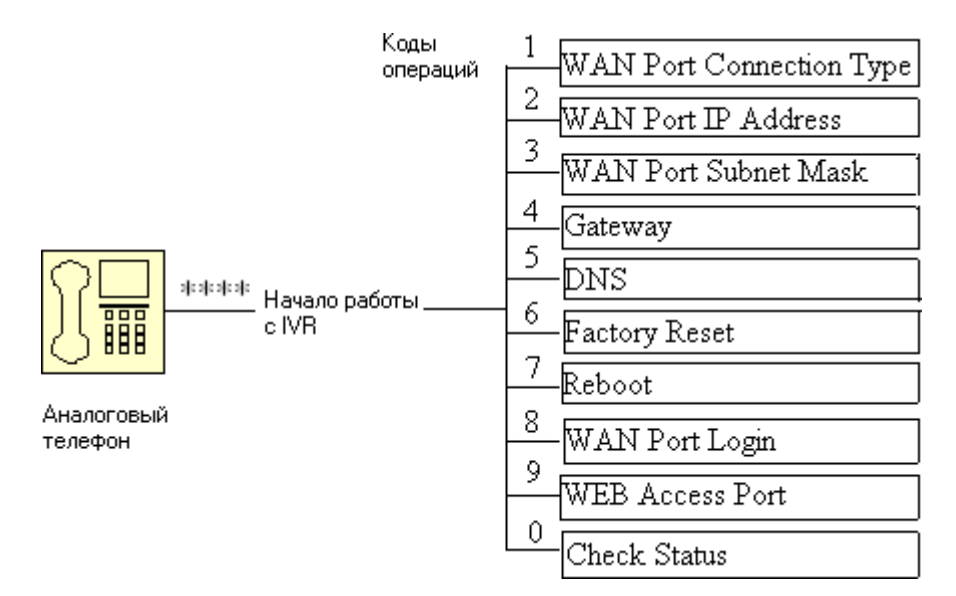

#### <span id="page-9-3"></span>**4.2.1. Код операции 1**

- 1. Снимите трубку и наберите «\*\*\*\*» для входа в голосовое меню.
- 2. После озвучивания голосовой подсказки нажмите код операции 1 (Тип соединения порта WAN).
- 3. После голосовой подсказки «Please enter password» введите пароль, для возможности дальнейшей настройки типа соединения порта WAN на конце пароля должен быть символ #. Пароль для доступа в голосовое меню такой же, как и для доступа на web-интерфейс. Используйте клавиши телефона для ввода пароля.

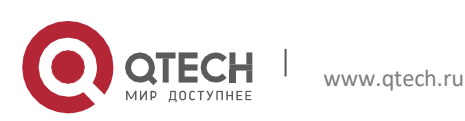

Руководство пользователя **4**. IVR 11

- 4. После успешного ввода пароля вы услышите голосовую подсказку «Operation successful».
- 5. Выберите новый тип соединения для порта WAN: 1.DHCP или 2.Static (статический IP-адрес).
- 6. После успешной настройки типа соединения для порта WAN вы услышите голосовую подсказку «Operation successful», далее произойдёт выход в начало голосового меню.
- 7. Если хотите прервать операцию до окончания и выйти в начало голосового меню, нажмите «\*».

# <span id="page-10-0"></span>**4.2.2. Код операции 2**

- 1. Снимите трубку и наберите «\*\*\*\*» для входа в голосовое меню.
- 2. После озвучивания голосовой подсказки нажмите код операции 2 (IP-адрес текущего порта WAN).
- 3. Введите новый IP-адрес порта WAN в формате ХХХ\*ХХХ\*ХХХ\*ХХХ (например, 192\*168\*20\*168), используя символ «\*» для замены точки в IP-адресе.
- 4. Нажмите «#» для завершения ввода IP-адреса.
- 5. После успешной настройки IP-адреса порта WAN вы услышите голосовую подсказку «Operation successful».
- 6. Если хотите прервать операцию до окончания и выйти в начало голосового меню, нажмите «\*».

# <span id="page-10-1"></span>**4.2.3. Код операции 3**

- 1. Снимите трубку и наберите «\*\*\*\*» для входа в голосовое меню.
- 2. После озвучивания голосовой подсказки нажмите код операции 3 (маска подсети текущего порта WAN).
- 3. Введите новую маску подсети порта WAN в формате XXX\*XXX\*XXX \*XXX (например, 255\*255\*255\*0), используя символ «\*» для замены точки в маске.
- 4. Нажмите «#» для завершения ввода маски подсети.
- 5. После успешной настройки маски подсети порта WAN вы услышите голосовую подсказку «Operation successful».
- 6. Если хотите прервать операцию до окончания и выйти в начало голосового меню, нажмите «\*».

# <span id="page-10-2"></span>**4.2.4. Код операции 4**

- 1. Снимите трубку и наберите «\*\*\*\*» для входа в голосовое меню.
- 2. После озвучивания голосовой подсказки нажмите код операции 4 (IP-адрес шлюза).
- 3. Введите новый IP-адрес текущего шлюза в формате ХХХ\*ХХХ\*ХХХ\*ХХХ (например, 192\*168\*20\*1), используя символ «\*» для замены точки в IP-адресе.
- 4. Нажмите «#» для завершения ввода IP-адреса шлюза.
- 5. После успешной настройки IP-адреса шлюза вы услышите голосовую подсказку «Operation successful».

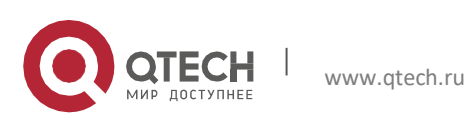

Руководство пользователя **4**. IVR 12

6. Если хотите прервать операцию до окончания и выйти в начало голосового меню, нажмите «\*».

## <span id="page-11-0"></span>**4.2.5. Код операции 5**

- 1. Снимите трубку и наберите «\*\*\*\*» для входа в голосовое меню.
- 2. После озвучивания голосовой подсказки нажмите код операции 5 (IP-адрес DNSсервера).
- 3. Введите новый IP-адрес текущего DNS-сервера в формате XXX\*XXX\*XXX\*XXX (например, 192\*168\*20\*50), используя символ «\*» для замены точки в IP-адресе.
- 4. Нажмите «#» для завершения ввода IP-адреса DNS-сервера.
- 5. После успешной настройки IP-адреса DNS-сервера вы услышите голосовую подсказку «Operation successful».
- 6. Если хотите прервать операцию до окончания и выйти в начало голосового меню, нажмите «\*».

# <span id="page-11-1"></span>**4.2.6. Код операции 6**

- 1. Снимите трубку и наберите «\*\*\*\*» для входа в голосовое меню.
- 2. После озвучивания голосовой подсказки нажмите код операции 6 (Сброс к заводским настройкам).
- 3. После голосовой подсказки «Please enter the password» введите пароль.
- 4. После успешного ввода пароля будет произведён сброс устройства к заводским настройкам.
- 5. Чтобы устройство вернулось к заводским настройкам, необходима его перезагрузка. Для перезагрузки шлюза нажмите «7».
- 6. Если хотите прервать операцию до окончания и выйти в начало голосового меню, нажмите «\*».

# <span id="page-11-2"></span>**4.2.7. Код операции 7**

- 1. Снимите трубку и наберите «\*\*\*\*» для входа в голосовое меню.
- 2. После озвучивания голосовой подсказки нажмите код операции 7 (Перезагрузка устройства).
- 3. После голосовой подсказки «Please enter the password» введитепароль.
- 4. После успешного ввода пароля будет произведена перезагрузка шлюза.

## <span id="page-11-3"></span>**4.2.8. Код операции 8**

- 1. Снимите трубку и наберите «\*\*\*\*» для входа в голосовое меню.
- 2. После озвучивания голосовой подсказки нажмите код операции 8 (Логин порта WAN).
- 3. После голосовой подсказки «Please enter the password» введите пароль.
- 4. После успешного ввода пароля выберите значение 1 (Enable активация логина для порта WAN) или 2 (Disable – деактивация логина для порта WAN) и подтвердите операцию, нажав «#».
- 5. Если хотите прервать операцию до окончания и выйти в начало голосового меню, нажмите «\*».

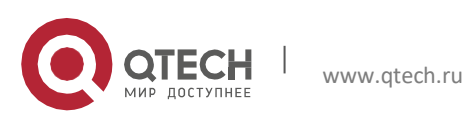

### <span id="page-12-0"></span>**4.2.9. Код операции 9**

- 1. Снимите трубку и наберите «\*\*\*\*» для входа в голосовое меню.
- 2. После озвучивания голосовой подсказки нажмите код операции 9 (Порт доступа к Web).
- 3. После голосовой подсказки «Please enter the password» введите пароль.
- 4. После успешного ввода пароля установите текущий порт доступа к webинтерфейсу и подтвердите операцию, нажав «#».
- 5. Если хотите прервать операцию до окончания и выйти в начало голосового меню, нажмите «\*».

### <span id="page-12-1"></span>**4.2.10. Код операции 0**

- 1. Снимите трубку и наберите «\*\*\*\*» для входа в голосовое меню.
- 2. После озвучивания голосовой подсказки нажмите код операции 0 (Просмотр текущей версии прошивки).

# <span id="page-12-2"></span>**4.3. Замечания по работе с IVR**

- **◆** Нажмите кнопку «\*» для возврата на один уровень вверх.
- $\clubsuit$  Перезагрузите устройство, если производились какие-либо операции в режиме настройки IP.
- При вводе IP-адреса или маски подсети используйте кнопку «\*» в качестве разделения символов и кнопку «#» для завершения ввода значения (например, 192\*168\*1\*11#).
- Для ввода буквенных значений используйте соответствующие цифирные кнопки телефона определённое количество раз.
- При установке постоянного IP-адреса укажите сам IP-адрес, маску подсети, IPадрес шлюза по умолчанию (Default Gateway). Если устанавливается режим DHCP, убедитесь, что сетевое устройство, соединённое со шлюзом через порт WAN, поддерживает динамическое распределение IP-адресов (режим DHCP-сервера).

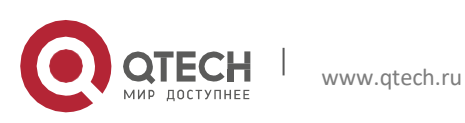

Руководство пользователя **5**. Web-интерфейс 14

# <span id="page-13-0"></span>**5. WEB-ИНТЕРФЕЙС**

# <span id="page-13-1"></span>**5.1. Типы доступа**

В системе существует два типа доступа к конфигурации шлюза:

- Администратор может совершать любые операции по настройке шлюза. Пароль по умолчанию – **admin**.
- $*$  Пользователь может совершать все операции, кроме настройки SIP1/2. Пароль по умолчанию – **user**.

# <span id="page-13-2"></span>**5.2. Формат URL**

Для доступа на web-интерфейс в адресную строку необходимо вводить в формате **[http://XXX.XXX.XXX.XXX](http://xxx.xxx.xxx.xxx/)**, где **XXX.XXX.XXX.XXX** – IP-адрес шлюза. Доступ на webинтерфейс может быть осуществлён через порты:

- LAN по умолчанию IP-адрес LAN-порта 192.168.1.1.
- $\clubsuit$  WAN адрес WAN-порта можно узнать через голосовое меню или на странице статуса шлюза в web-интерфейсе.

# <span id="page-13-3"></span>**5.3. Вход на web-интерфейс**

Шлюз имеет встроенный web-сервер, позволяющий реагировать на HTTP запросы GET/POST. Вы можете использовать любой web-браузер, например, IE, для входа на webинтерфейс.

## <span id="page-13-4"></span>**5.3.1 Вход через LAN-порт**

Перед входом на web-интерфейс установите для LAN-порта режим преобразования сетевых адресов (NAT).

- 1. Откройте web-браузер и введите в адресную строку IP-адрес шлюза (по умолчанию 192.168.1.1). ПК пользователя, подключаемый к шлюзу, должен находиться в той же подсети, что и шлюз, иначе вход на web-интерфейс будет недоступен.
- 2. После успешного ввода IP-адреса отобразится страница входа на web-интерфейс.
- 3. Введите пароль для входа на web-интерфейс в соответствии с используемой ролью (администратор или пользователь).
- 4. При успешной авторизации в системе вы увидите главную страницу webинтерфейса, на которой по умолчанию отображается информация о статусе системы.

## <span id="page-13-5"></span>**5.3.2 Вход через WAN-порт**

1. Посмотрите IP-адрес WAN-порта в голосовом меню или в web-интерфейсе, используя вход через LAN-порт.

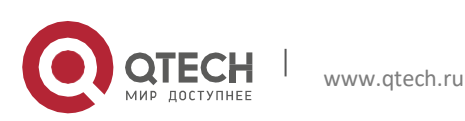

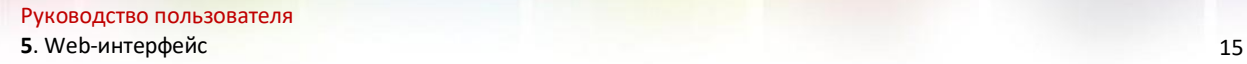

- 2. Откройте web-браузер и введите в адресную строку адрес WAN-порта. ПК пользователя, подключаемый к шлюзу, должен находиться в той же подсети, что и шлюз, иначе вход на web-интерфейс будет недоступен.
- 3. После успешного ввода IP-адреса отобразится страница входа на web-интерфейс.
- 4. Введите пароль для входа на web-интерфейс в соответствии с используемой ролью (администратор или пользователь).
- 5. При успешной авторизации в системе вы увидите главную страницу webинтерфейса, на которой по умолчанию отображается информация о статусе системы.

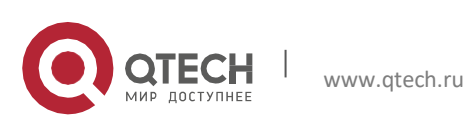

# <span id="page-15-0"></span>**6. КОНФИГУРАЦИЯ ЧЕРЕЗ WEB**

# <span id="page-15-1"></span>**6.1. Структура web-интерфейса**

В верхней части web-интерфейса располагается область вкладок с логически сгруппированными операциями для настройки шлюза. Web-интерфейс содержит следующие вкладки:

- $\cdot \cdot$  Status просмотр подробной информации о статусе шлюза, параметрах DHCP и системного журнала.
- $\cdot$  Network сетевые настройки.
- SIP настройки параметров SIP-протокола.
- $\div$  FXS1 настройки SIP-аккаунта.
- FXS2 настройки второго SIP-аккаунта (для модели QVI-2102 v.2).
- $\triangleleft$  Advance настройка планов набора номера.
- Diagnosis диагностика шлюза с использованием команд «ping» и «traceroute».
- $\triangleq$  Administration администрирование и мониторинг.

В правой части интерфейса отображается подробная информация (колонка «Help») о просматриваемом окне и о функциях, которые могут быть выполнены при помощи данного окна.

# <span id="page-15-2"></span>**6.2. Вкладка Status**

Вкладка «Status» предназначена для просмотра подробной информации о статусе шлюза и системного журнала, а также содержит следующие окна:

- Вазіс информация о статусе шлюза.
- $\div$  Syslog системный журнал.

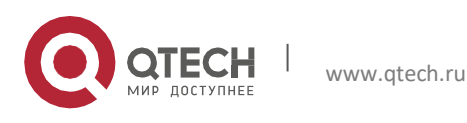

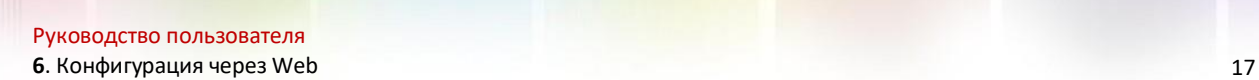

<span id="page-16-0"></span>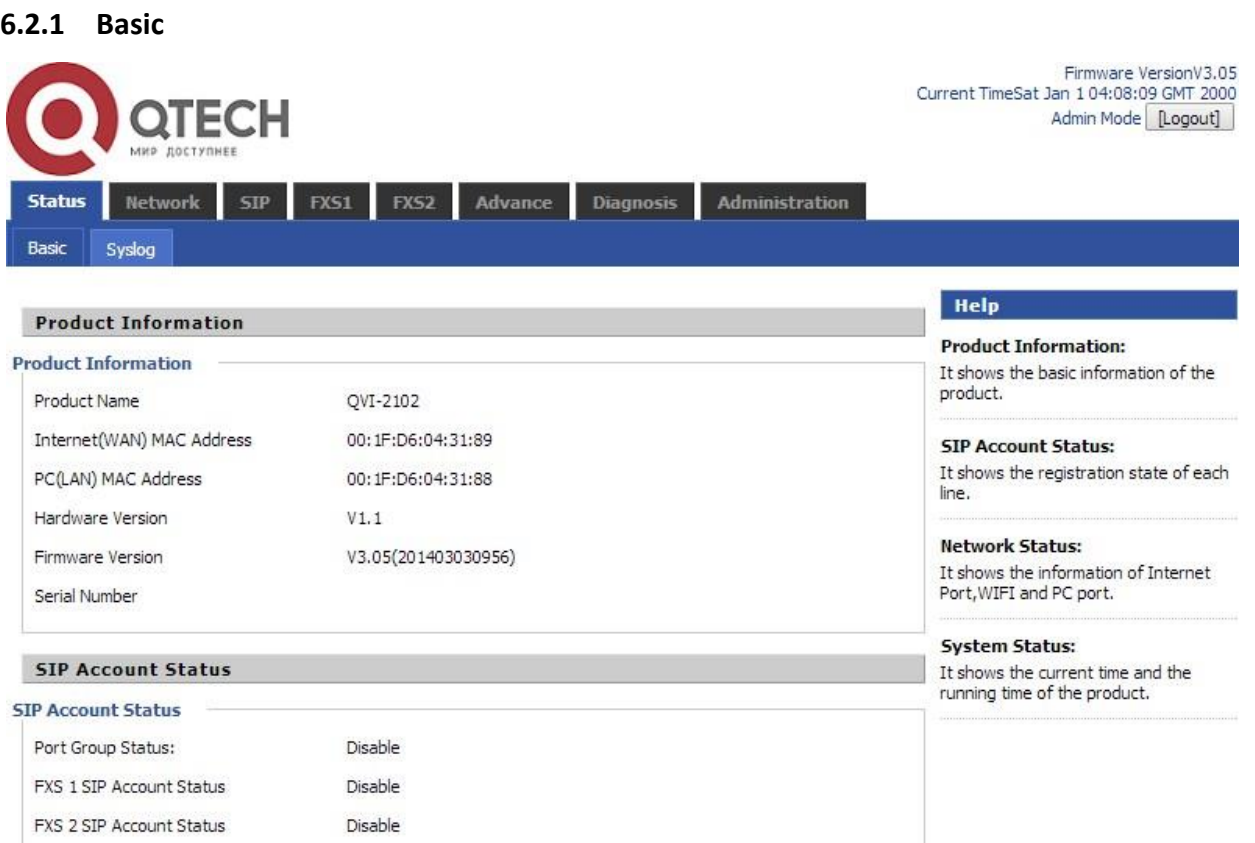

Информация в окне «Basic» разбита на логические блоки и представлена следующим образом:

#### **Блок «Product Information»**

В блоке представлена такая информация о шлюзе, как наименование, WAN и LAN MACадреса, версия ПО, серийный номер.

### **Блок «SIP Account Status»**

В блоке представлена информация о статусе портов и SIP-аккаунтов.

## **Блок «FXS Port Status»**

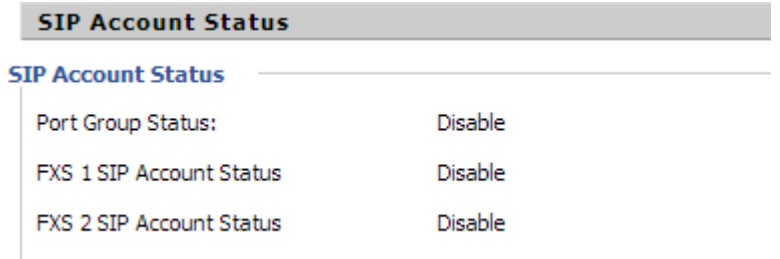

В блоке представлена информация о статусе FXS-портов.

#### **Блок «Network Status»**

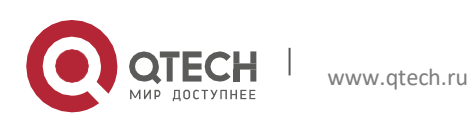

> **Network Status Internet Port Status** Connection Type IP Address Subnet Mask 255.255.255.0 Default Gateway Primary DNS Secondary DNS **WAN Port Status** Link Down TR069\_VOICE\_INTERNET Vlan Status Connection Type MAC Address 00:1F:D6:04:31:89 **IP Address** Subnet Mask Default Gateway **Primary DNS** Secondary DNS **VPN Status VPN Type** Disable **Initial Service IP** Virtual IP Address **LAN Port Status** IP Address 192.168.87.1 Subnet Mask 255.255.255.0 Port Status 100Mbps Full

В блоке представлена подробная сетевая информация о WAN и LAN портах, статусах VLAN и VPN.

#### **Блок «System Status»**

**System Status System Status Current Time** Sat Jan 104:02:57 GMT 2000 Elapsed Time 2 mins

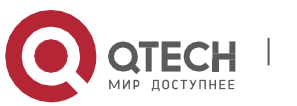

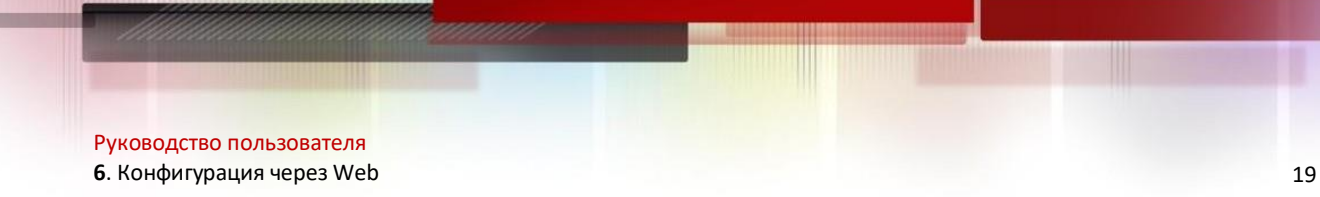

В блоке представлена информация о текущей дате и времени, а также время, прошедшее с момента входа в систему.

<span id="page-18-0"></span>Кнопка «Refresh» предназначена для обновления информации.

## **6.2.2 Syslog**

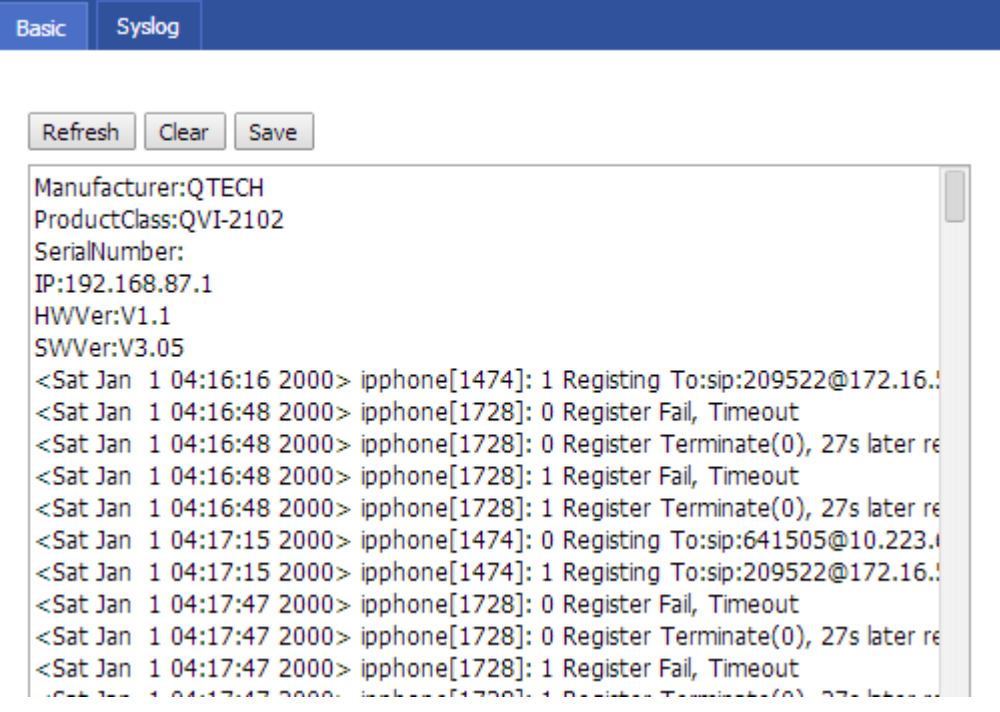

В данном окне отображается информация о событиях, происходящих в системе. Кнопка «Refresh» предназначена для обновления информации, кнопка «Clear» – для очистки журнала, кнопка «Save» – для сохранения журнала в файл.

# <span id="page-18-1"></span>**6.3. Вкладка Network**

Вкладка «Network» предназначена для сетевых настроек и содержит следующие окна:

- $\div$  WAN настройка WAN-порта.
- $\cdot$  LAN настройка LAN-порта.
- $\triangleq$  MAC Clone настройка клонирования MAC-адресов.
- VPN настройка виртуальных частных сетей.
- $\cdot$  DMZ настройка демилитаризованной зоны.
- $\cdot$  DDNS настройка динамической службы доменных имён (DDNS Dynamic Domain Name System).
- $\div$  Port Setting настройка порта.
- ◆ Multi WAN настройка функции Multi WAN.
- $\triangleleft$  Routing настройка маршрутизации.

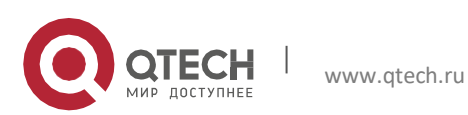

### <span id="page-19-0"></span>**6.3.1 WAN**

После выполнения всех настроек нажмите кнопку «Save» для сохранения внесённых изменений, кнопка «Reboot» предназначена для перезагрузки устройства.

#### **Режим DHCP**

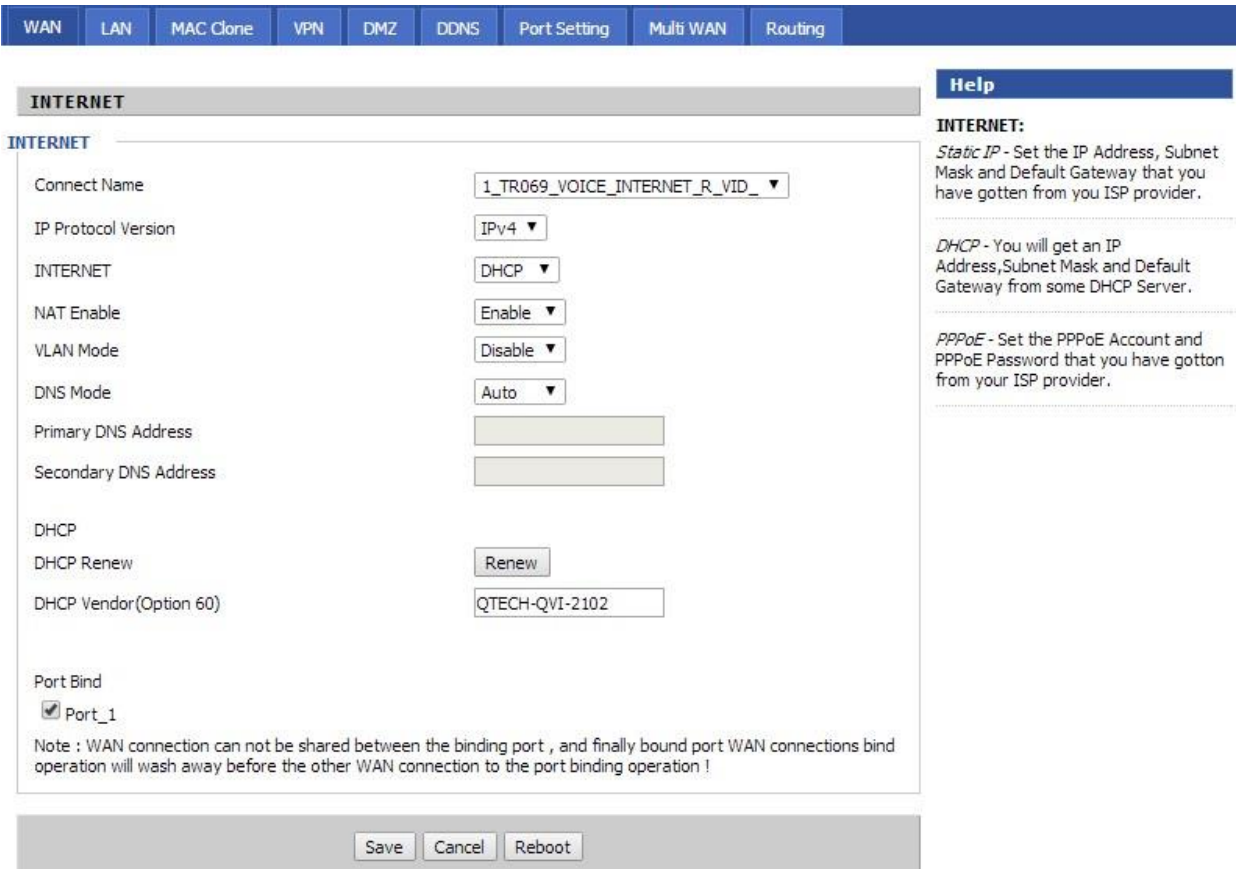

Укажите следующие параметры:

- $\clubsuit$  Connect Name наименование сетевого устройства для соединения с Интернетом, значение выбирается из списка.
- IP Protocol Version версия IP-протокола (IPv4).
- Internet тип соединения (DHCP, Static, PPPoE, Bridge). По умолчанию используется режим DHCP.
- $\clubsuit$  NAT Enable включение/отключение преобразования сетевых адресов (NAT).
- VLAN Mode включение/отключение VLAN.
- $\cdot \cdot$  DNS Mode режим DNS. При использовании ручного режима DNS (manual) укажите IP-адреса основного и дополнительного DNS-серверов.
- Primary DNS Address IP-адрес основного DNS-сервера.
- Secondary DNS Address IP-адрес дополнительного DNS-сервера.
- DHCP Renew обновление настроек DHCP.
- $\div$  DHCP Vendor (Option 60) наименование устройства.
- Port Bind привязка WAN-соединения к порту.

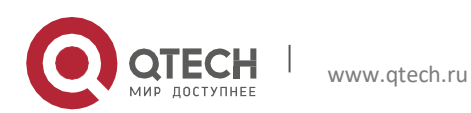

### **Режим Static**

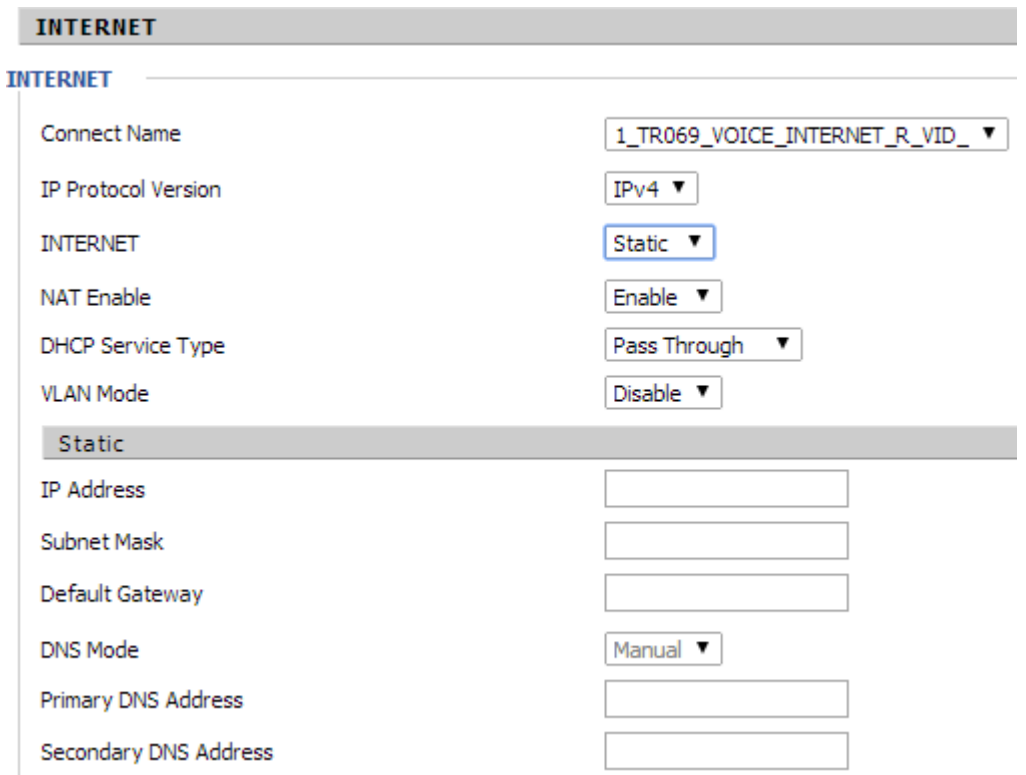

Укажите следующие параметры:

- Connect Name наименование сетевого устройства для соединения с Интернетом, значение выбирается из списка.
- IP Protocol Version версия IP-протокола (IPv4).
- Internet тип соединения (DHCP, Static, PPPoE, Bridge). Выберите значение Static для установки постоянного IP-адреса шлюзу.
- NAT Enable включение/отключение преобразования сетевых адресов (NAT).
- DHCP Service Type тип сервиса (Pass Through, IGMP Snooping).
- VLAN Mode включение/отключение VLAN.
- IP Address постоянный IP-адрес шлюза.
- $\div$  Subnet Mask маска подсети.
- Default Gateway IP-адрес шлюза по умолчанию.
- $\cdot$  DNS Mode режим DNS. При использовании ручного режима DNS (manual) укажите IP-адреса основного и дополнительного DNS-серверов.
- Primary DNS Address IP-адрес основного DNS-сервера.
- Secondary DNS Address IP-адрес дополнительного DNS-сервера.

#### **Режим PPPoE**

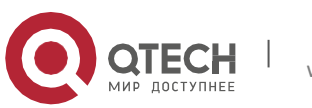

**6**. Конфигурация через Web 22

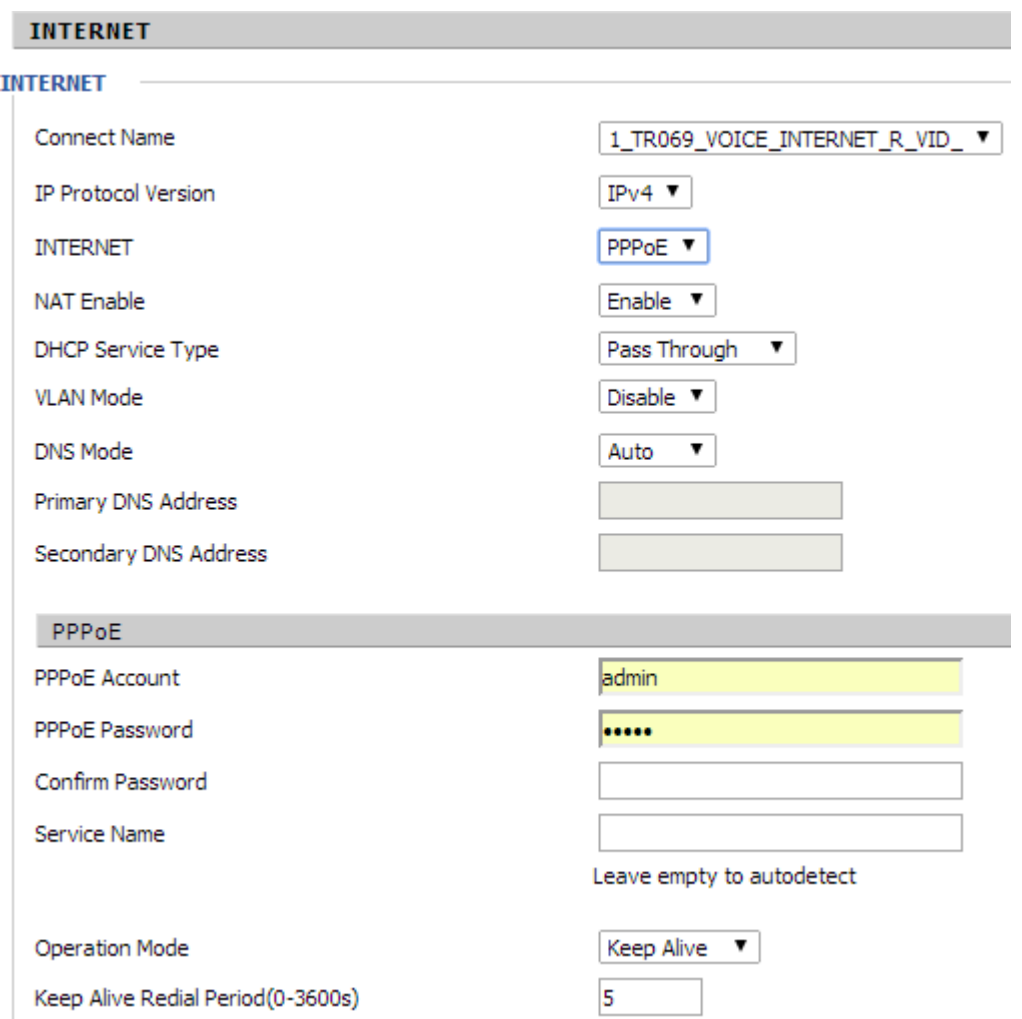

Укажите следующие параметры:

- Connect Name наименование сетевого устройства для соединения с Интернетом, значение выбирается из списка.
- IP Protocol Version версия IP-протокола (IPv4).
- Internet тип соединения (DHCP, Static, PPPoE, Bridge). Выберите значение PPPoE.
- NAT Enable включение/отключение преобразования сетевых адресов (NAT).
- $\div$  DHCP Service Type тип сервиса (Pass Through, IGMP Snooping).
- VLAN Mode включение/отключение VLAN.
- $\cdot \cdot$  DNS Mode режим DNS. При использовании ручного режима DNS (manual) укажите IP-адреса основного и дополнительного DNS-серверов.
- Primary DNS Address IP-адрес основного DNS-сервера.
- Secondary DNS Address IP-адрес дополнительного DNS-сервера.
- PPPoE Account логин пользователя, полученный от провайдера.
- PPPoE Password пароль пользователя.
- Confirm Password подтверждение пароля.
- $\cdot$  Service Name наименование сервиса PPPoE, заполняется при необходимости.

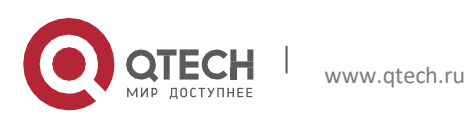

- Operation Mode тип соединения (Keep Alive постоянное соединение; Connect on Demand – соединение по запросу; Manual – соединение в ручном режиме).
- $\cdot$  Keep Alive Redial Period время в секундах, через которое номер будет повторно набран, при типе соединения Keep Alive.

#### **Режим Bridge**

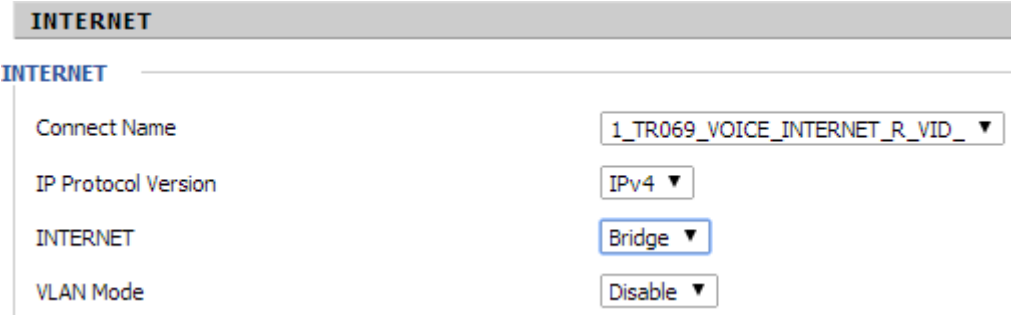

Укажите следующие параметры:

- $\clubsuit$  Connect Name наименование сетевого устройства для соединения с Интернетом, значение выбирается из списка.
- IP Protocol Version версия IP-протокола (IPv4).
- Internet тип соединения (DHCP, Static, PPPoE, Bridge). Выберите значение Bridge для использования шлюза в качестве моста.
- VLAN Mode включение/отключение VLAN.

## **Создание интерфейсов в пункте Multi WAN**

Для корректной работы режима моста необходимо создать 2 интерфейса, используя пункт [Multi WAN](#page-28-0), со следующими характеристиками:

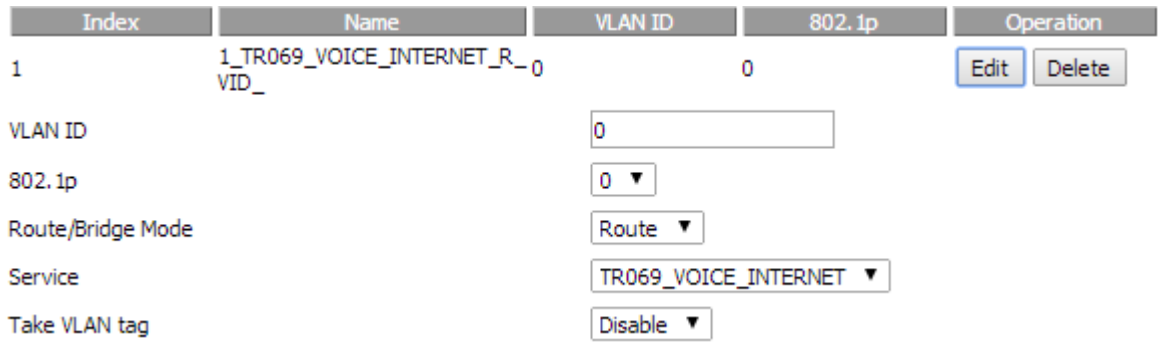

Сервис TR069-VOICE-INTERNET создан в системе по умолчанию. Для данного сервиса установите режим роутера (Route) в списке «Route/Bridge Mode», отключите тегирование в VLAN и установите приоритет 0 в списке «802.1p», VLAN ID равен нулю.

Для сервиса INTERNET установите режим моста (Bridge) в списке «Route/Bridge Mode», отключите тегирование в VLAN и установите приоритет 0 в списке «802.1p», VLAN ID равен нулю.

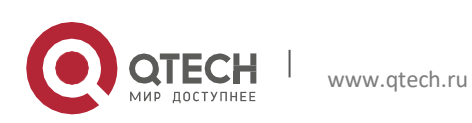

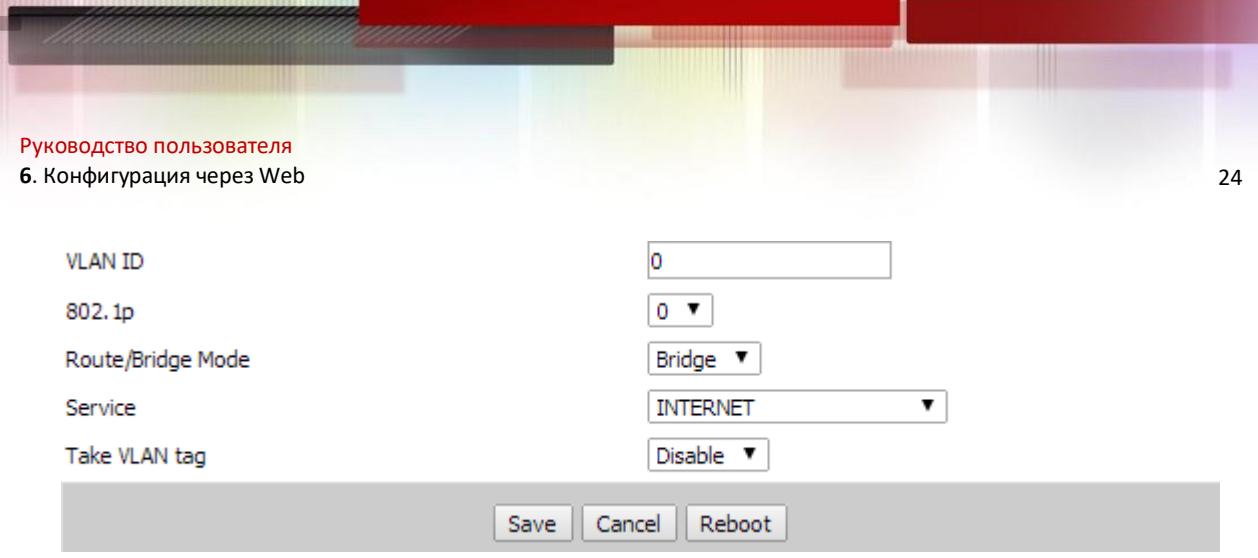

Далее в списке «Connect Name» пункта WAN выберите созданный интерфейс INTERNET и установите для него режим моста в поле «INTERNET»:

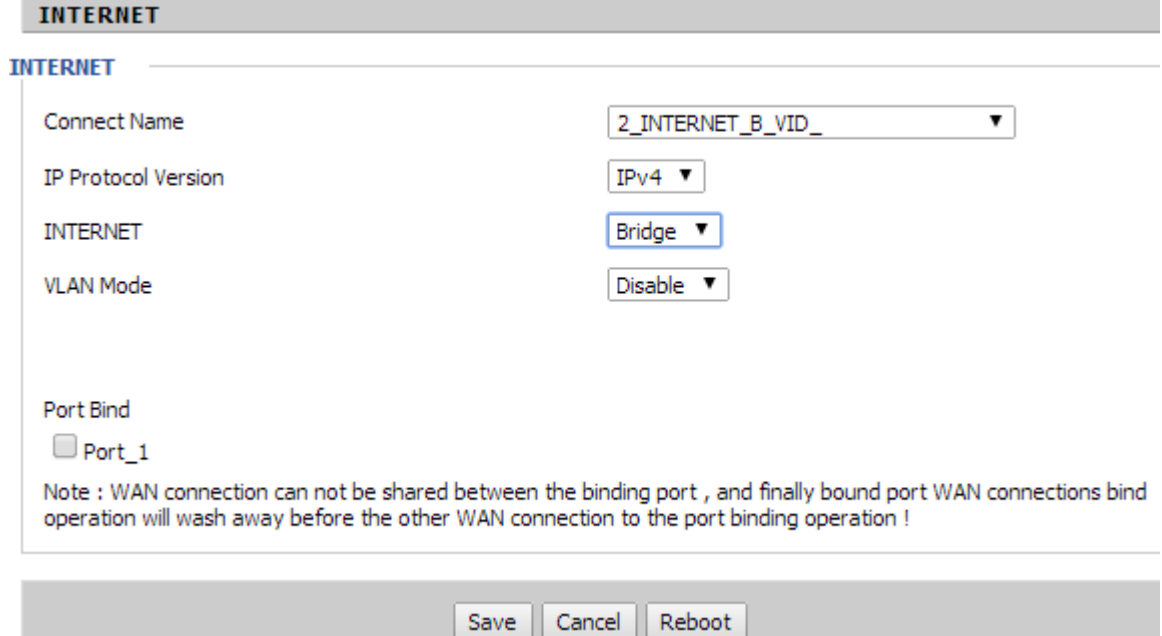

Для сервиса TR069-VOICE-INTERNET установите получаемый от провайдера тип подключения в поле «INTERNET»: DHCP, Static или PPPoE:

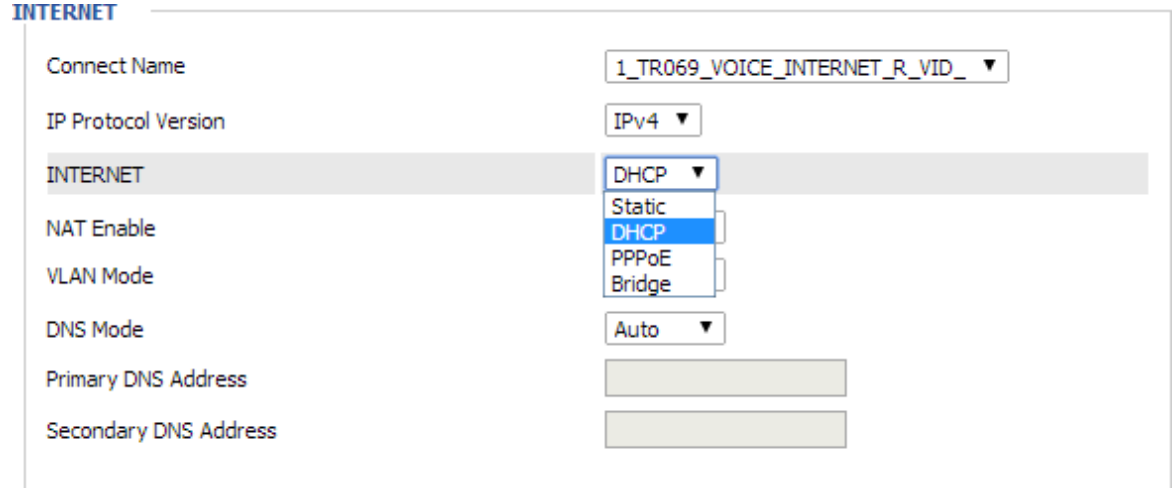

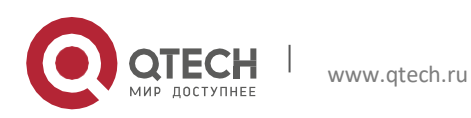

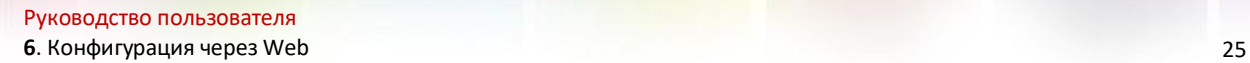

Нажмите кнопку «Save» и перезагрузите роутер для применения созданных настроек.

### <span id="page-24-0"></span>**6.3.2 LAN**

После выполнения всех настроек нажмите кнопку «Save» для сохранения внесённых изменений, кнопка «Reboot» предназначена для перезагрузки устройства.

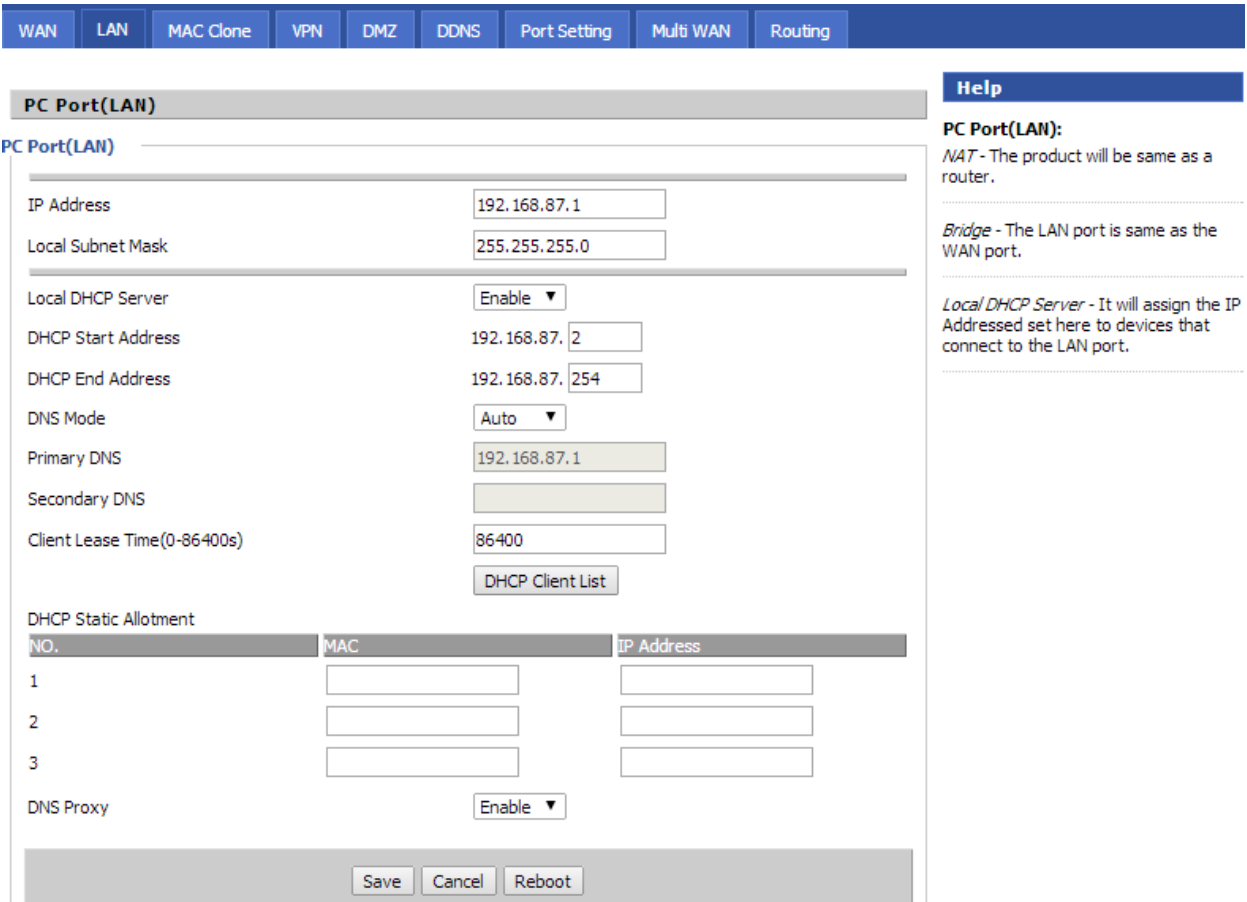

Укажите следующие параметры:

- IP Address IP-адрес LAN-порта шлюза.
- Local Subnet Mask маска подсети.
- $\cdot$  Local DHCP Server активация/деактивация DHCP-сервера.
- $\div$  DHCP Start/End Address диапазон выдаваемых IP-адресов для сетевых устройств, подключаемых к шлюзу.
- $\div$  DNS Mode режим DNS. При использовании ручного режима DNS (manual) укажите IP-адреса основного и дополнительного DNS-серверов.
- Primary DNS Address IP-адрес основного DNS-сервера.
- Secondary DNS Address IP-адрес дополнительного DNS-сервера.
- $\cdot$  Client Lease Time время в секундах аренды IP-адреса для сетевого устройства.
- $\triangleq$  DHCP Client List список сетевых устройств, подключённых к шлюзу.
- $\div$  DHCP Static Allotment таблица выделения статического IP-адреса сетевым устройствам. Внесите MAC-адрес сетевого устройства и укажите для него постоянный IP-адрес.

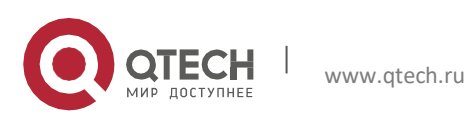

 $\clubsuit$  DNS Proxy – включение/отключение функции DNS Proxy сервера для кеширования ответов DNS-серверов.

#### <span id="page-25-0"></span>**6.3.3 MAC Clone**

Многие компании-провайдеры используют привязку определенного MAC-адреса к аккаунту для предоставления доступа к сети Интернет, в этом случае доступ в Интернет будет возможен только с данного MAC-адреса. Для получения доступа в Интернет необходимо сообщить провайдеру MAC-адрес WAN-порта шлюза или воспользоваться функцией клонирования MAC-адресов.

Функция клонирования MAC-адреса будет заменять MAC-адрес, который используется по умолчанию на WAN-порту шлюза (этот MAC-адрес не сообщался провайдеру), на MACадрес сетевого адаптера компьютера (этот MAC-адрес привязан к аккаунту и уже зарегистрирован у провайдера).

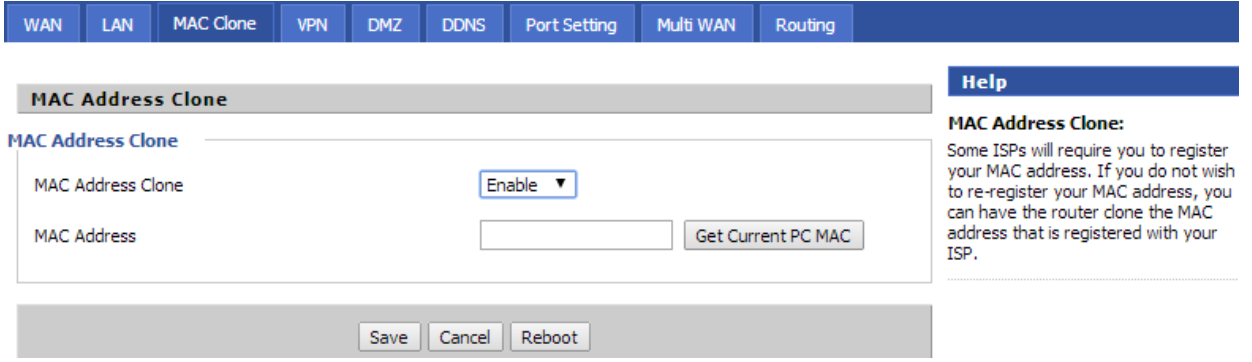

Активируйте функцию клонирования MAC-адреса в соответствующем поле и нажмите кнопку «Get Current PC MAC».

Нажмите кнопку «Save» для сохранения внесённых изменений, кнопка «Reboot» предназначена для перезагрузки устройства.

#### <span id="page-25-1"></span>**6.3.4 VPN**

Шлюз поддерживает два типа соединения VPN – PPTP и L2TP.

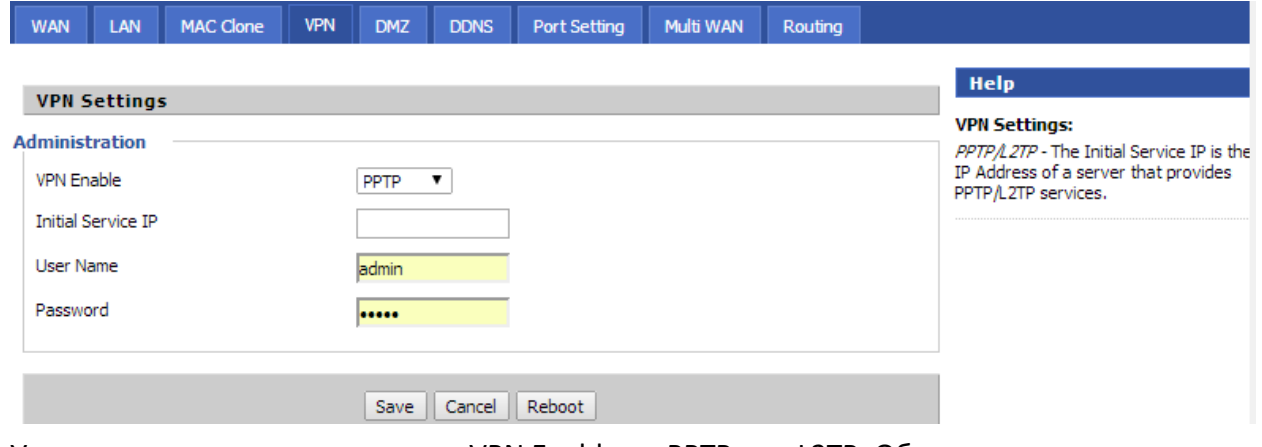

Укажите тип соединения в поле «VPN Enable» – PPTP или L2TP. Оба типа имеют одинаковые параметры:

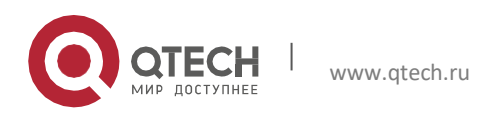

- $\triangleq$  Initial Service IP IP-адрес VPN-сервера.
- User Name логин для авторизации в сети провайдера.
- Password пароль для авторизации в сети провайдера.

Нажмите кнопку «Save» для сохранения внесённых изменений, кнопка «Reboot» предназначена для перезагрузки устройства.

### <span id="page-26-0"></span>**6.3.5 DMZ**

Данный пункт предназначен для настройки демилитаризованной зоны.

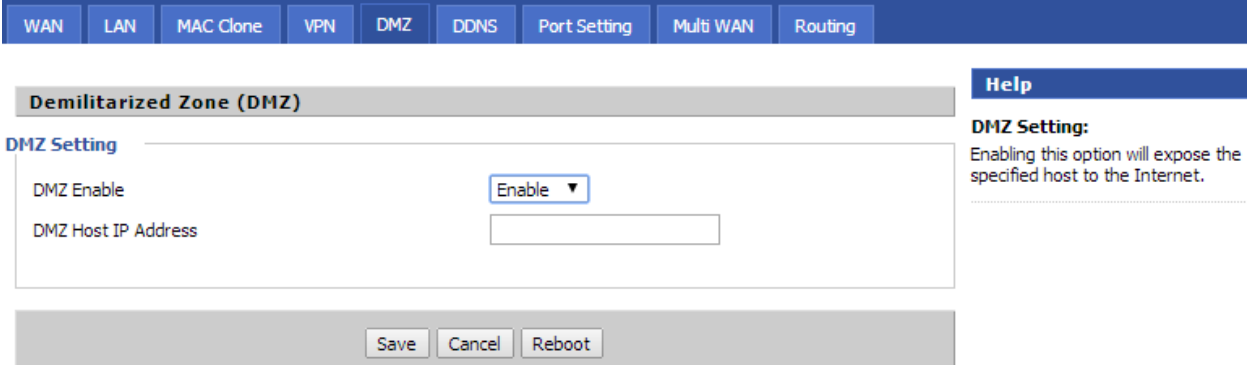

При использовании DMZ укажите IP-адрес хоста DMZ. Нажмите кнопку «Save» для сохранения внесённых изменений, кнопка «Reboot» предназначена для перезагрузки устройства.

## <span id="page-26-1"></span>**6.3.6 DDNS**

Данный пункт позволяет настроить динамическую службу доменных имён (DDNS – Dynamic Domain Name System). Служба DDNS применяется для назначения постоянного доменного имени любому сетевому устройству с динамическим IP-адресом. Это может быть IP-адрес, полученный по DHCP или по IPCP в PPP-соединениях (например, при удалённом доступе через модем). Другие устройства в Интернете могут устанавливать соединение с этой машиной по доменному имени и даже не знать, что IP-адрес изменился.

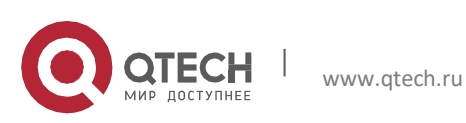

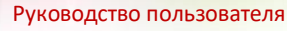

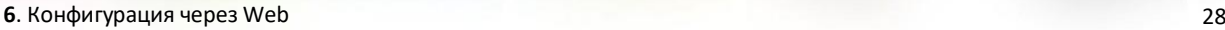

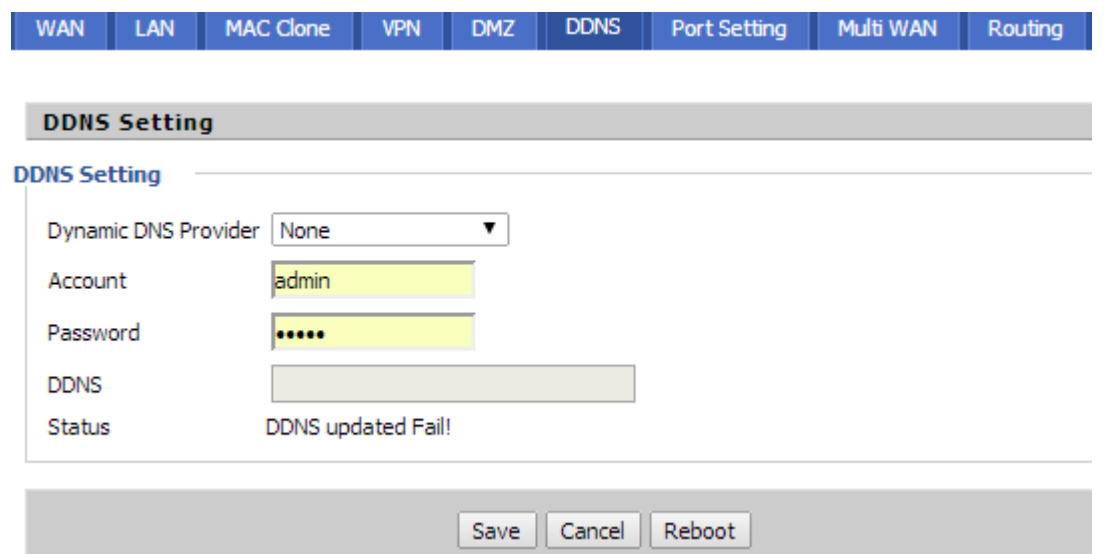

Активируйте использование службы DDNS в поле «Dynamic DNS Provider» и укажите следующие параметры:

- $\cdot$  Dynamic DNS Provider выберите из списка адрес сервис-провайдера, предоставляющего использование DDNS.
- $\triangleleft$  Account аккаунт для использования DDNS.
- Password пароль для использования DDNS.
- DDNS доменное имя, по которому провайдер услуг DNS определяет соответствующий IP-адрес сайта.

Перед тем, как использовать службу DDNS, необходимо зарегистрироваться у соответствующего сервис провайдера. Нажмите кнопку «Save» для сохранения внесённых изменений, кнопка «Reboot» предназначена для перезагрузки устройства.

## <span id="page-27-0"></span>**6.3.7 Port Setting**

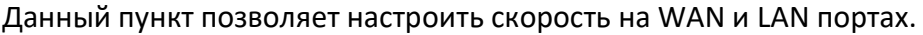

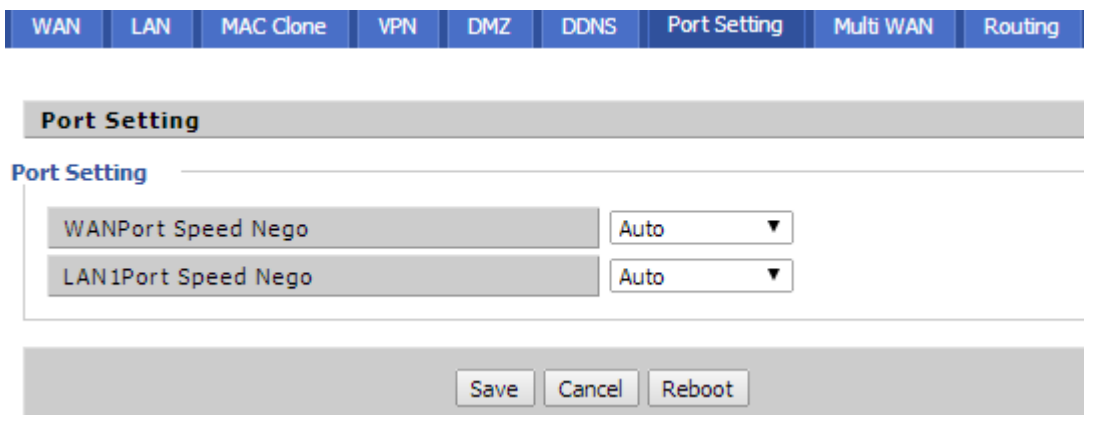

Выберите в соответствующем списке скорость для каждого порта. Для выбора доступны следующие значения:

- $\cdot$  Auto режим автоматического согласования скорости на порту.
- $\div$  100Mbps Full скорость 100 Мб/с полный дуплекс.

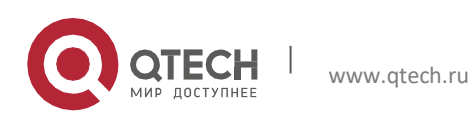

- $\div$  100Mbps Half скорость 100 Мб/с полу дуплекс.
- $\div$  10Mbps Full скорость 10 Мб/с полный дуплекс.
- $\div$  10Mbps Half скорость 10 Мб/с полу дуплекс.

Нажмите кнопку «Save» для сохранения внесённых изменений, кнопка «Reboot» предназначена для перезагрузки устройства.

### <span id="page-28-0"></span>**6.3.8 Multi WAN**

Данный пункт предназначен для настройки сетей multi WAN.

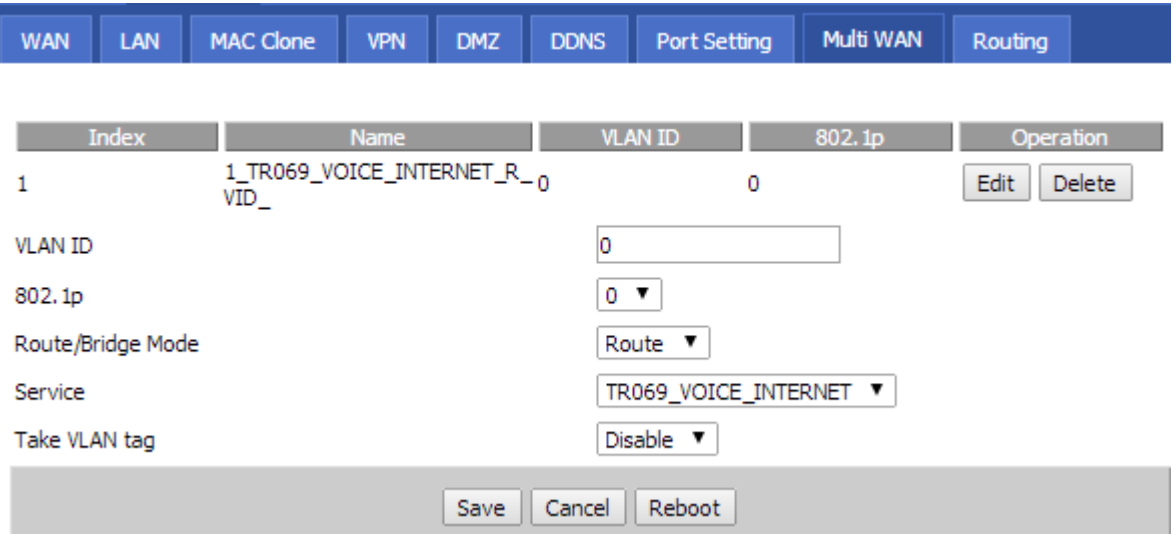

Нажмите кнопку «Edit» для возможности редактирования виртуальной сети. Используйте следующие параметры:

- VLAN ID идентификатор VLAN.
- $\div$  802.1p выбор значения класса трафика для стандарта IEEE 802.1p, применяющегося для приоритезации кадров. Для выбора доступен диапазон от 0 до 7, где 0 – применение к трафику низшего приоритета, 7 – высшего.
- $\cdot$  Route/Bridge Mode режим роутера или моста.
- $\div$  Service выбор сервиса для VLAN.
- $\div$  Tale VLAN Tag применение тэгирования.

Нажмите кнопку «Save» для сохранения внесённых изменений, кнопка «Reboot» предназначена для перезагрузки устройства.

#### <span id="page-28-1"></span>**6.3.9 Routing**

Данный пункт предназначен для настройки статической и динамической маршрутизации.

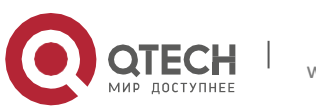

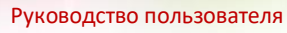

**6**. Конфигурация через Web 30

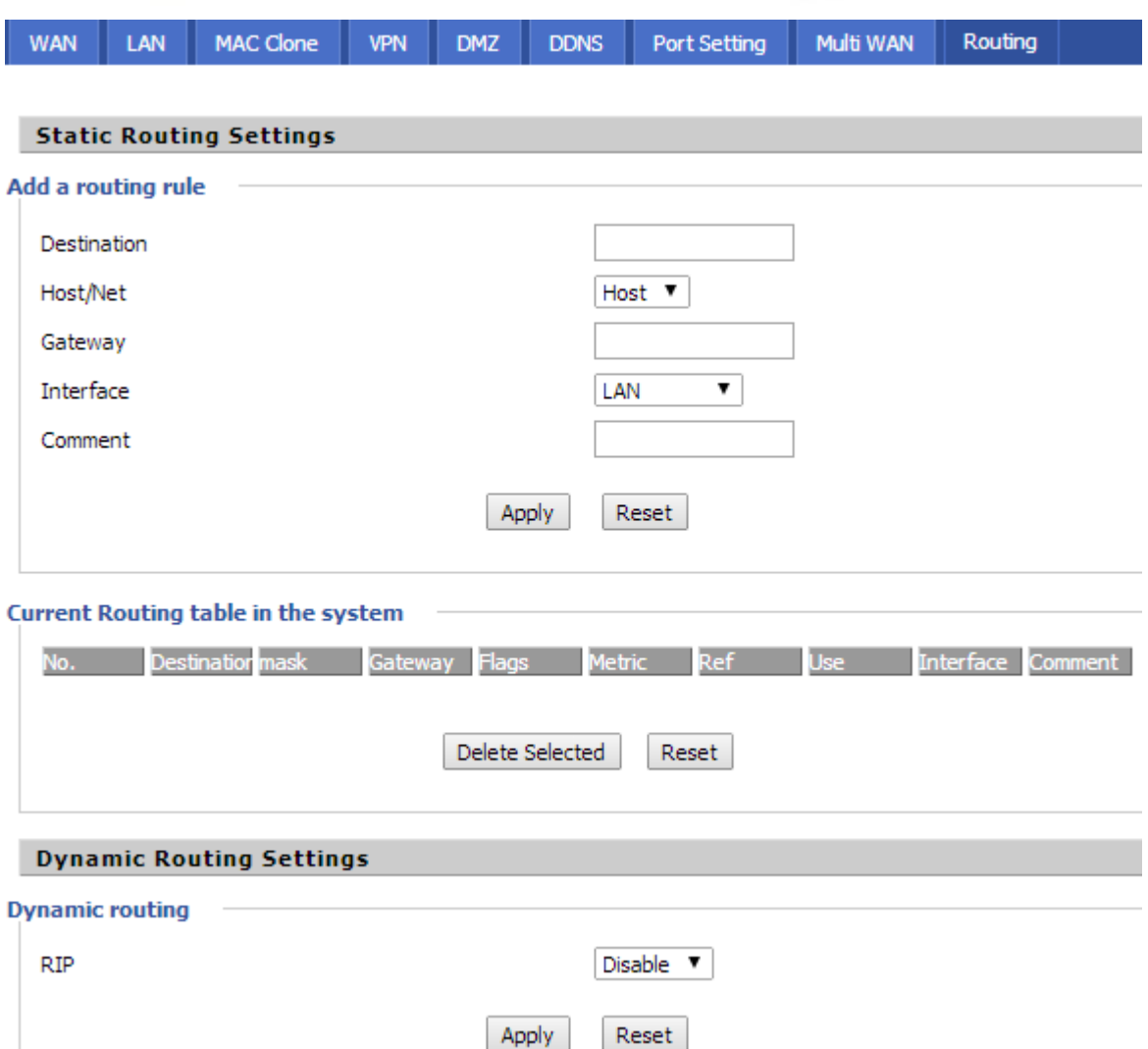

Используйте следующие поля для добавления маршрута:

- $\triangleq$  Destination IP-адрес пункта назначения в маршруте.
- $\div$  Host/Net IP-адрес хоста или сети назначения, при выборе сети укажите маску подсети в поле Subnet Mask.
- $\div$  Gateway IP-адрес шлюза пункта назначения.
- $\cdot$  Interface интерфейс, через который проходит маршрут.
- Comment комментарий к маршруту.

В таблице ниже указываются все маршруты в системе. Кнопка «Delete Selected» предназначена для удаления выбранных маршрутов.

Для активации использования протокола RIP для динамической маршрутизации выберите в списке «RIP» значение Enabled.

После внесения всех изменений нажмите кнопку «Apply» для сохранения настроек.

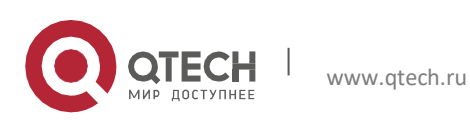

# <span id="page-30-0"></span>**6.4. Вкладка SIP**

Вкладка «SIP» предназначена для настроек SIP-протокола и QoS и содержит следующие окна:

- SIP Settings настройка SIP-протокола.
- VoIP QoS настройка QoS.

#### <span id="page-30-1"></span>**6.4.1 SIP Settings**

Данный пункт позволяет настраивать SIP-протокол.

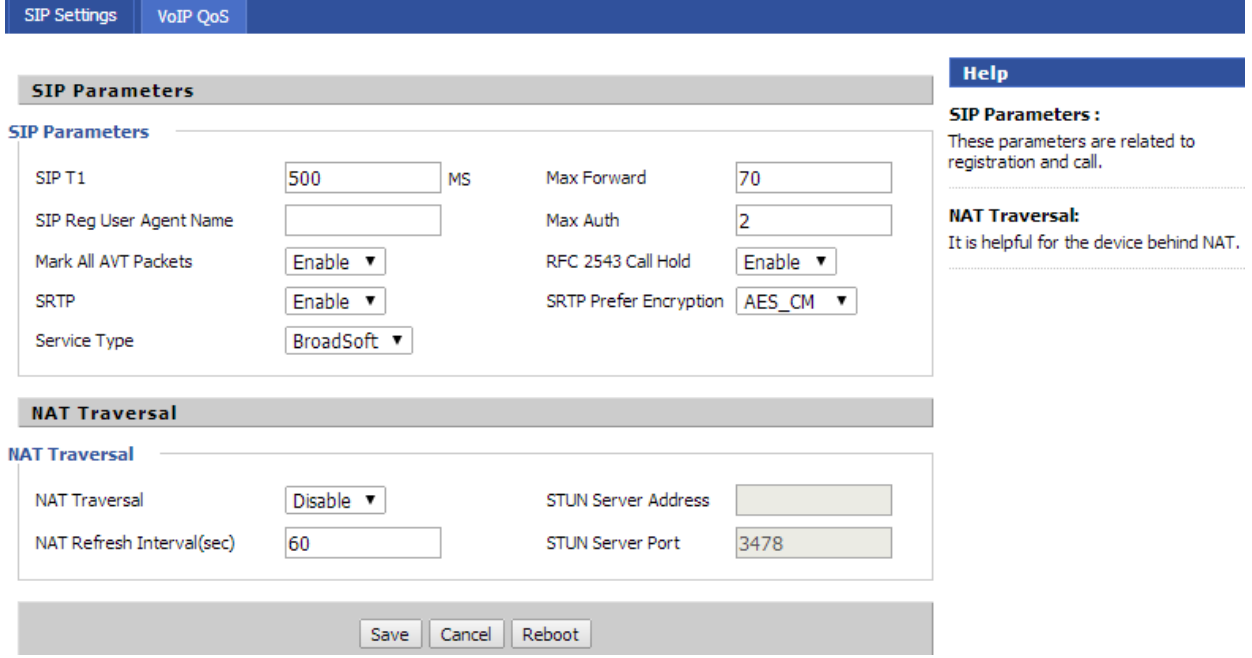

Для настройки SIP-протокола используйте следующие параметры:

- $\clubsuit$  SIP T1 период времени в миллисекундах, через который отсылаются сообщения на STUN-сервер для поддержания соединения.
- $\cdot$  SIP Reg User Agent Name наименования пользователя, зарегистрированного на SIP-сервере.
- Mark All AVT Packets возможность маркировки всех AVT-пакетов.
- $\div$  SRTP использование протокола SRTP (безопасный протокол передачи данных).
- $\cdot$  Service Type тип сервиса.
- $\clubsuit$  Max Forward максимальное время переадресации пакетов.
- Max Auth максимальное время для аутентификации.
- $\cdot$  RFC 2543 Call Hold использование стандарта RFC 2543.
- $\cdot$  SRTP Prefer Encryption алгоритм шифрования для протокола SRTP.

Для настройки NAT Traversal используйте следующие поля:

- $\cdot$  NAT Traversal активация использования протокола STUN.
- $\cdot$  NAT Refresh Interval(sec) интервал обновления в секундах.
- STUN Server Address IP-адрес STUN-сервера.

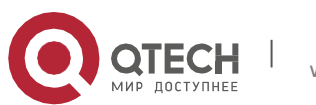

 $\div$  STUN Server Port – порт для установки соединения со STUN-сервером, по умолчанию 3478.

Нажмите кнопку «Save» для сохранения внесённых изменений, кнопка «Reboot» предназначена для перезагрузки устройства.

## <span id="page-31-0"></span>**6.4.2 VoIP QoS**

Данный пункт предназначен для настроек QoS для VoIP.

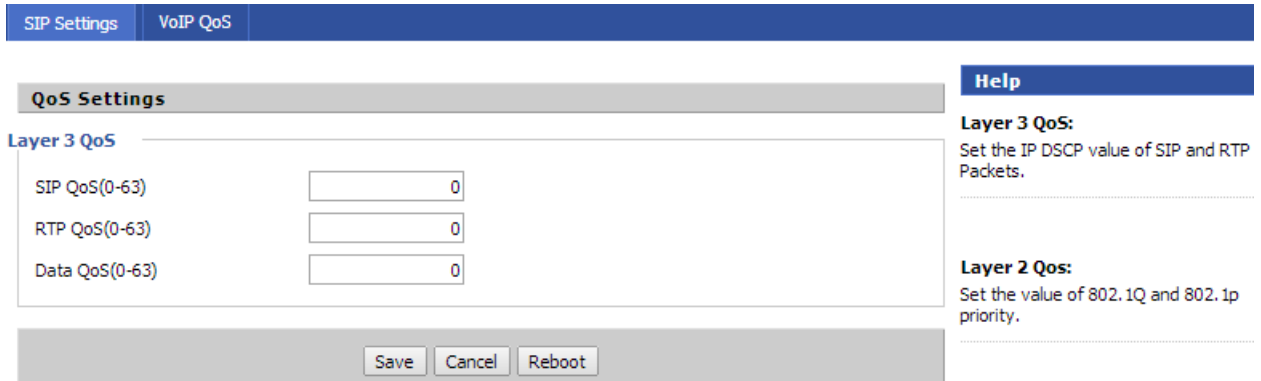

Укажите следующие параметры:

- SIP QoS (0-63) приоритет SIP-пакетов.
- $\cdot$  RTP QoS (0-63) приоритет RTP-пакетов.
- $\div$  Data QoS(0-63) приоритет пакетов данных.

Данные параметры настраиваются при помощи полученных настроек от компаниипровайдера в случае предоставления им услуг QoS.

Нажмите кнопку «Save» для сохранения внесённых изменений, кнопка «Reboot» предназначена для перезагрузки устройства.

# <span id="page-31-1"></span>**6.5. Вкладка FXS**

Вкладка «FXS» предназначена для настроек FXS-порта и содержит следующие окна:

- $\div$  SIP Account настройка SIP-аккаунта.
- $\cdot$  Preferences дополнительная настройка SIP-аккаунта.
- $\triangleleft$  Blacklist настройка чёрного листа.
- $\div$  Call log настройка логирования звонков.

#### <span id="page-31-2"></span>**6.5.1 SIP Account**

Данный пункт предназначен для настройки SIP-аккаунта.

## **Блок Basic**

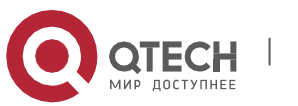

**6**. Конфигурация через Web 33

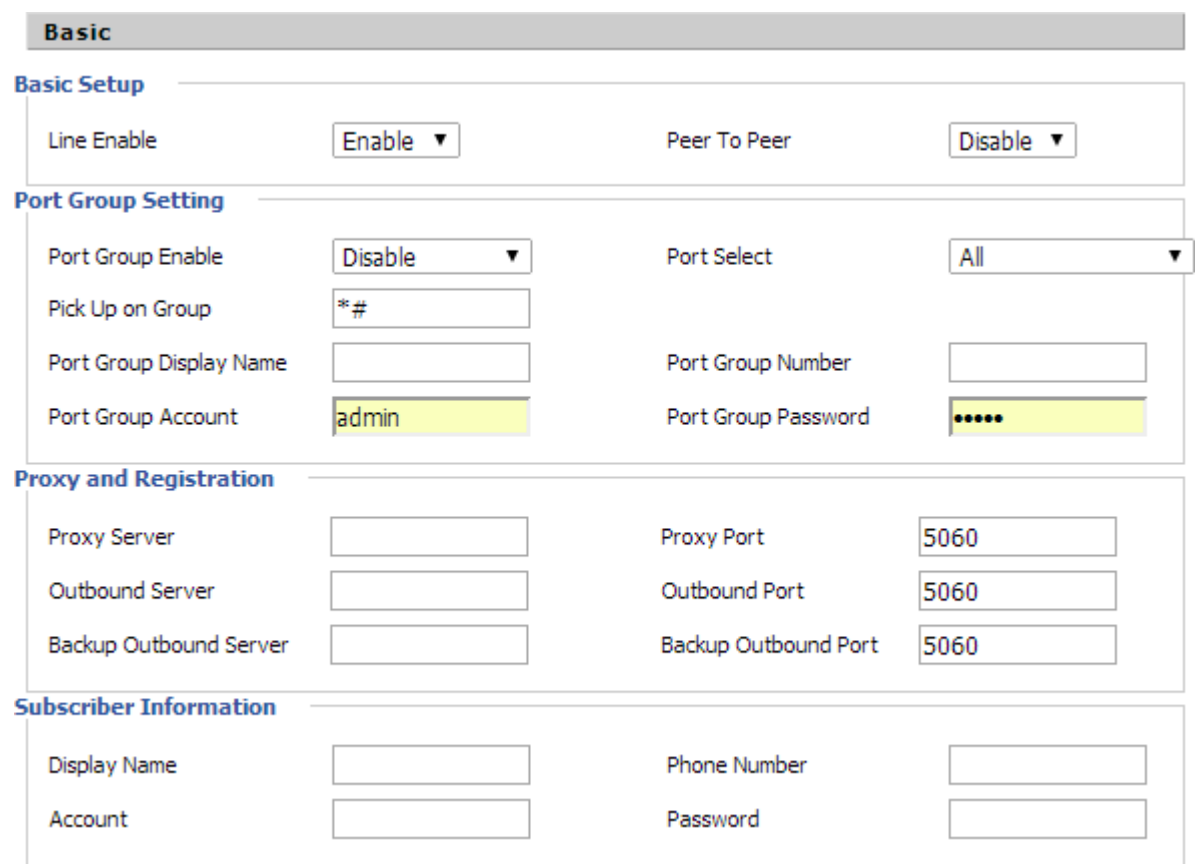

В блоке «Basic» настраиваются основные параметры SIP-аккаунта. Используйте следующие поля:

- $\triangleq$  Line Enable активация SIP-аккаунта.
- $\cdot \cdot$  Peer To Peer использование для линии режима соединения Peer To Peer.
- Port Group Enable использование групп вызовов. Группы вызова предназначены для осуществления функций центра обработки вызовов.
- Port Select выбор режима работы для группы вызовов. Устройством поддерживается 5 режимов работы групп вызова: общий (All), только входящие (Ascending), цикличный для входящих (Cyclic Ascending), только исходящие (Descending), цикличный для исходящих (Cyclic Descending).
- $\cdot$  Pick Up on Group код для перехвата вызова для абонентов из группы вызовов.
- Port Group Display Name наименование группы вызовов для отображения на экране.
- Port Group Number номер группы вызовов.
- Port Group Account аккаунт для группы вызовов.
- Port Group Password пароль для группы вызовов.
- Proxy Server если вы используете Proxy-сервер, укажите в данном поле его IPадрес или домен.
- Proxy Port порт Proxy-сервера.
- $\clubsuit$  Outbound Server если вы используете Outbound Proxy-сервер, укажите в данном поле его IP-адрес или домен. Сервер Outbound Proxy управляет SIP-сигнализацией

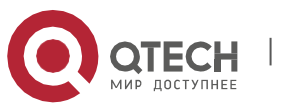

всех вызовов как стандартный SIP Proxy-сервер, дополнительно принимает и передает голосовой трафик между двумя голосовыми шлюзами. Включение данной функции позволяет принимать и отправлять все VoIP-пакеты (сигнализации и голосовые) предпочтительно через Outbound прокси-сервер, а не напрямую через удаленного SIP-агента пользователя, что помогает VoIP-вызовам корректно проходить через устройства типа NAT, не используя при этом дополнительных настроек или устройств.

- Outbound Port порт Outbound сервера.
- Backup Outbound Server IP-адрес или домен резервного Outbound сервера.
- $\cdot$  Backup Outbound Port порт резервного Outbound сервера.
- Display Name наименование пользователя SIP-аккаунта для отображения.
- $\triangleleft$  Account SIP-аккаунт пользователя.
- Phone Number номер телефона пользователя.
- Password пароль пользователя.

#### **Блок Audio Configuration**

#### **Audio Configuration**

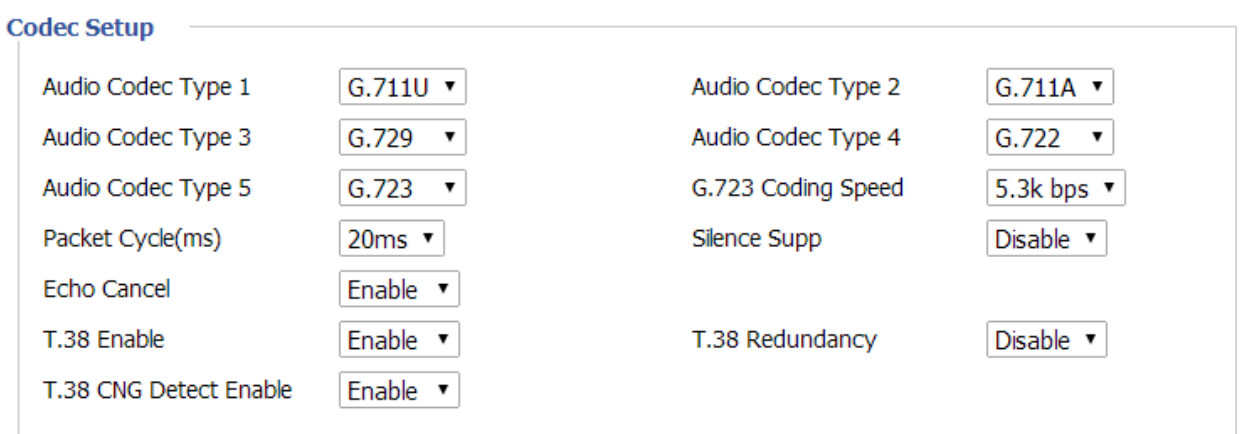

В блоке «Audio Configuration» настраиваются голосовые кодеки, используемые SIPпротоколом для передачи голоса. Используйте следующие поля и списки для настройки кодеков:

- Audio Codec Type 1-5 данные списки позволяют выбрать кодеки и порядок, в котором они будут использоваться при установлении соединения. Тип 1 соответствует высшему приоритету, тип 5 – низшему. Кодек с наивысшим приоритетом нужно указать в верхней позиции. В выпадающем списке осуществляется выбор из 5 кодеков: G.711A, G.711U, G722, G.729, G.723.
- $\cdot$  G.723 Coding Speed скорость кодирования для кодека G.723.
- $\div$  Packet Cycle(ms) число миллисекунд речи в одном RTP-пакете (для кодеков G.711A и G.711U).
- $\div$  Silence Supp использование детектора тишины.
- $\cdot$  Echo Cancel использование функции эхо компенсации.

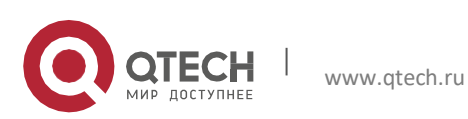

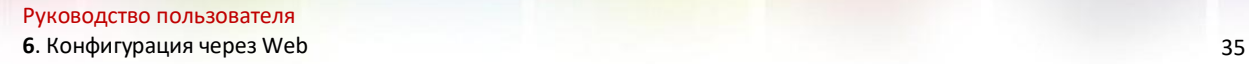

- $\div$  Т.38 Enable использование стандарта передачи факсимильных сообщений в реальном времени через IP-сети. Сигналы и данные, передаваемые факсимильным аппаратом, кодируются в пакеты протокола Т.38.
- $\cdot$  T.38 Redundancy использование избыточности формируемых пакетов Т.38, что позволяет осуществлять надежную передачу факса по нестабильным каналам.
- $\cdot$  T.38 CNG Detect Enable использование генератора комфортного шума.

#### **Блок Supplementary Service Subscription**

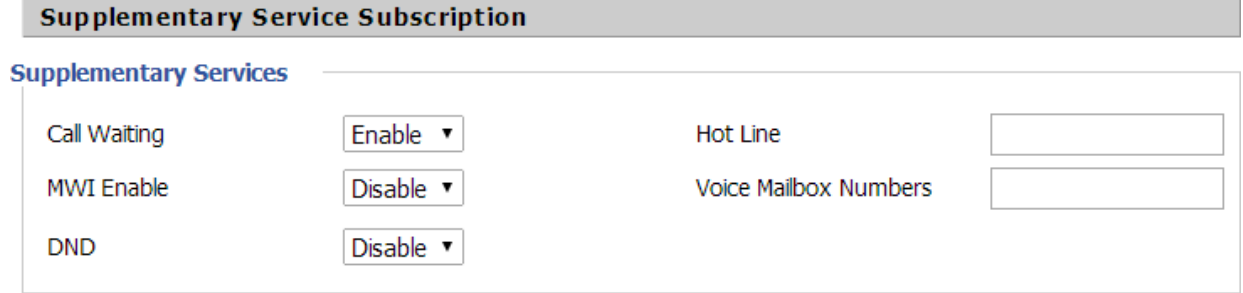

В блоке «Supplementary Service Subscription» настраиваются параметры дополнительных видов обслуживания. Используйте следующие поля и списки:

- $\div$  Call Waiting функция ожидания звонка.
- **◆** Hot Line номер телефона для услуги «Горячая линия».
- MWI Enable использование индикатора непрочитанных сообщений (Message Waiting Indication).
- $\div$  Voice Mailbox Numbers номера для голосовой почты.
- DND использование услуги «Не беспокоить».

#### **Блок Advanced**

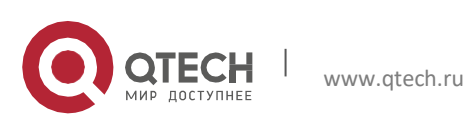

**6**. Конфигурация через Web 36

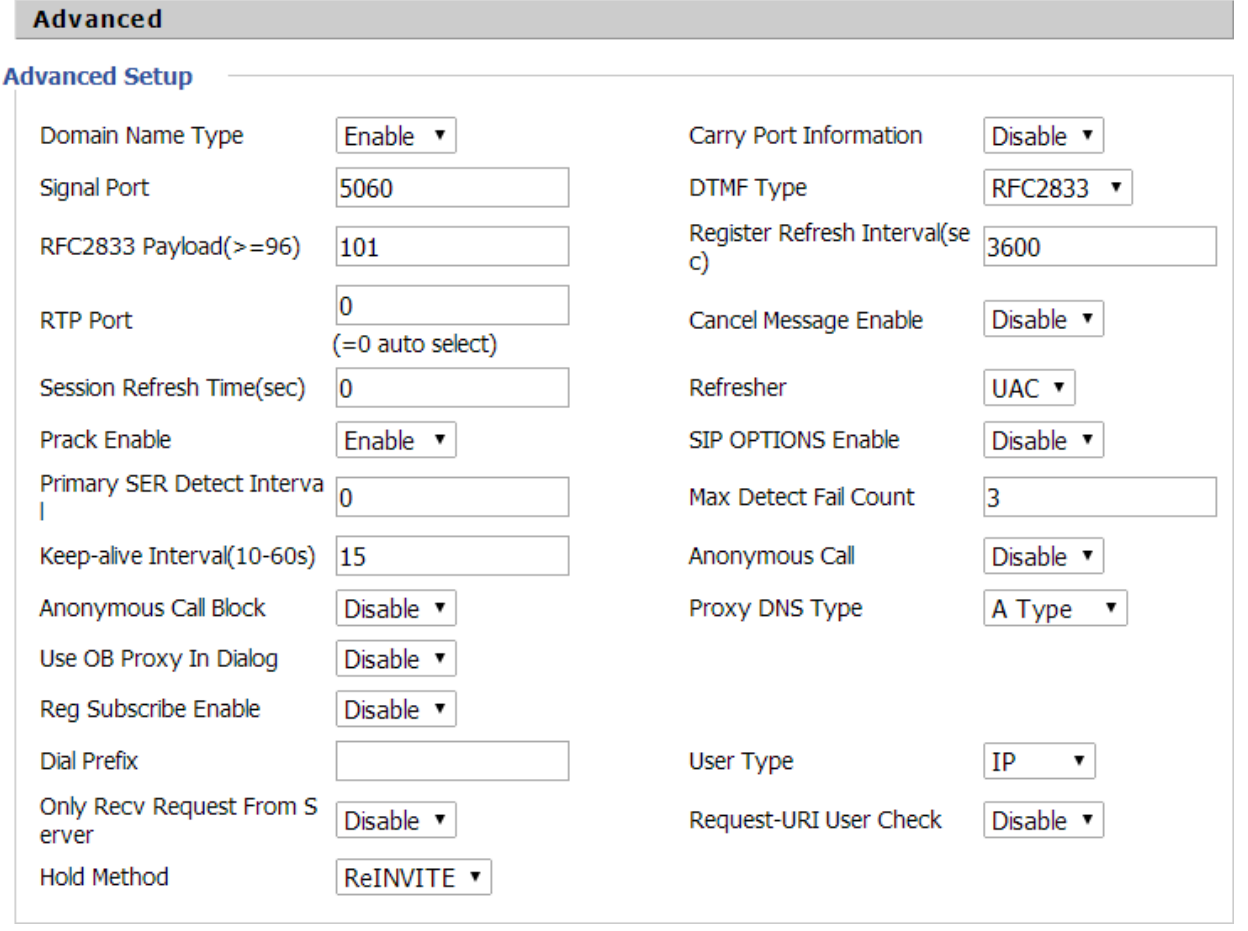

Блок «Advanced» предназначен для расширенных настроек SIP-аккаунта. Настоятельно рекомендуется не менять настройки по умолчанию. При необходимости использования расширенных настроек данные операции должен выполнять квалифицированный соответствующим образом инженер.

Расширенные настройки представлены следующими полями и списками:

- $\clubsuit$  Domain Name Type включение или отключение доменного имени в SIP URI.
- Carry Port Information включение или отключение передачи информации о порте в SIP URI.
- $\cdot$  Signal Port сигнальный порт протокола SIP, по умолчанию 5060.
- DTMF Type тип DTMF: Inband, RFC2833 и SIP-INFO.
- $\cdot$  RFC2833 Payload(>=96) тип нагрузки для передачи пакетов по RFC2833 (разрешенные для использования значения – от 96 до 127).
- $\cdot$  Register Refresh Interval(sec) интервал между сообщениями о регистрации в секундах.
- $\cdot$  RTP Port порт для протокола RTP, если установлено значение 0, то шлюз выберет свободный порт для RTP.
- Cancel Message Enable при выборе значения «Enable» шлюз будет отправлять незарегистрированное сообщение до регистрации, данная настройка используется для разных Proxy серверов.

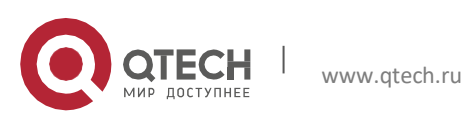

- $\cdot$  Session Refresh Time(sec) период обновления сессии в секундах
- $\cdot \cdot$  Refresher выбор стороны, с которой производится обновление сессии: UAC со стороны вызывающего абонента, UAS – со стороны вызываемого.
- $\cdot \cdot$  Prack Enable использование предварительных запросов типа PRACK.
- SIP OPTIONS Enable использование опций SIP.
- Primary SER Detect Interval интервал поиска SER (SIP Express Router).
- Max Detect Fail Count максимальное количество попыток поиска SER.
- $\div$  Keep-alive Interval(10-60s) интервал отправки периодических сообщений в секундах с целью проверки доступности основного SIP Proxy.
- $\cdot$  Anonymous Call использование возможности анонимных звонков.
- $\cdot$  Anonymous Call Block блокирование анонимных звонков.
- Proxy DNS Type тип DNS Proxy: А Туре или DNS SRV.
- $\div$  Use OB Proxy In Dialog использование внешнего Proxy сервера в SIP-диалоге.
- $\cdot$  Reg Subscribe Enable регистрация номера SIP на Proxy сервере.
- $\triangleq$  Dial Prefix префикс для набора номера.
- $\triangleq$  User Type тип пользователя: IP или Phone.
- Only Recv Request From Server получение сообщений только от SIP-сервера для предотвращения несанкционированного доступа.
- Request-URI User Check проверка пользователя в Request URI.
- Hold Method отправление сообщения re-INVITE или INFO с SIP-сервера, если звонок находится на удержании.

Нажмите кнопку «Save» для сохранения внесённых изменений, кнопка «Reboot» предназначена для перезагрузки устройства.

## <span id="page-36-0"></span>**6.5.2 Preferences**

Данный пункт предназначен для настройки различных свойств и функций FXS-порта.

#### **Блок Volume Settings**

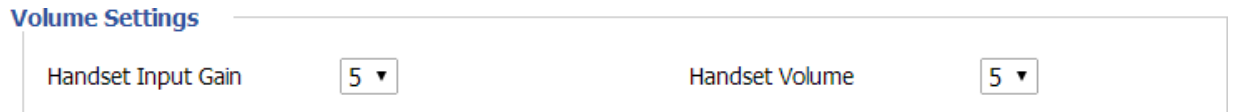

Отрегулируйте входную громкость телефонной трубки в поле «Handset Input Gain» и громкость самой телефонной трубки в поле «Handset Volume». Для выбора доступен диапазон значений от 0 до 7.

#### **Блок Regional**

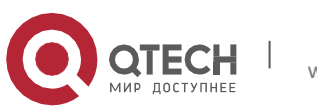

**6**. Конфигурация через Web 38

#### **Regional**

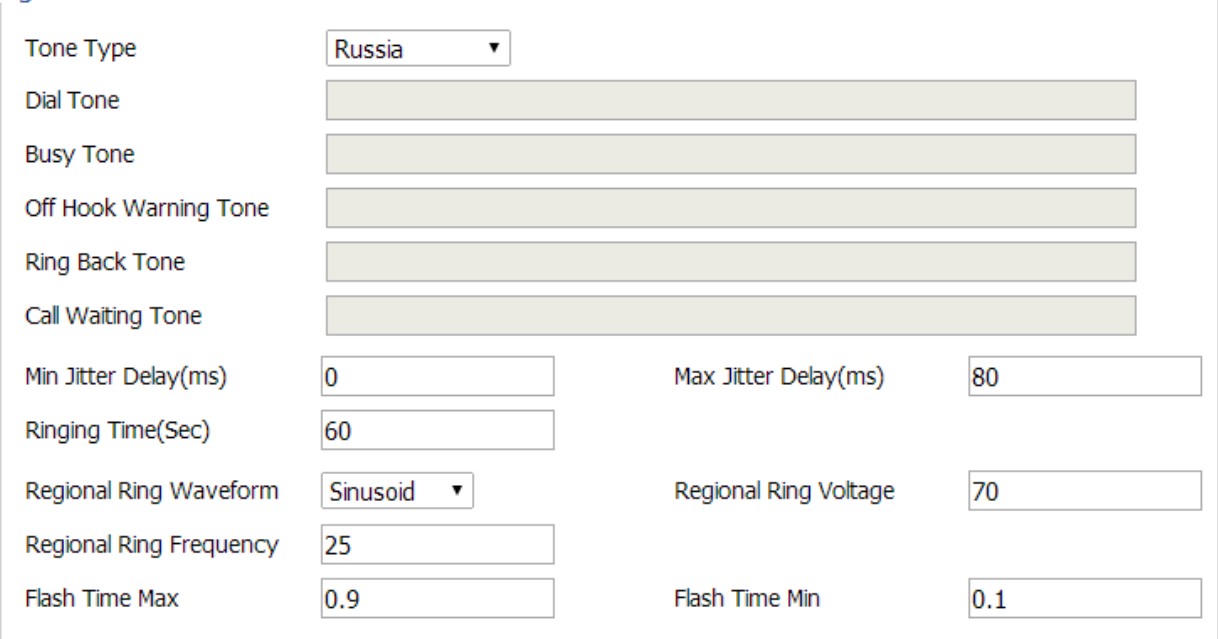

Блок «Regional» предназначен для региональных настроек телефонной линии. Воспользуйтесь следующими полями и списками:

• Топе Туре – поле выбора страны для использования соответствующего тонового сигнала. При выборе значения «Custom» становятся доступны поля для ручной настройки различных тонов:

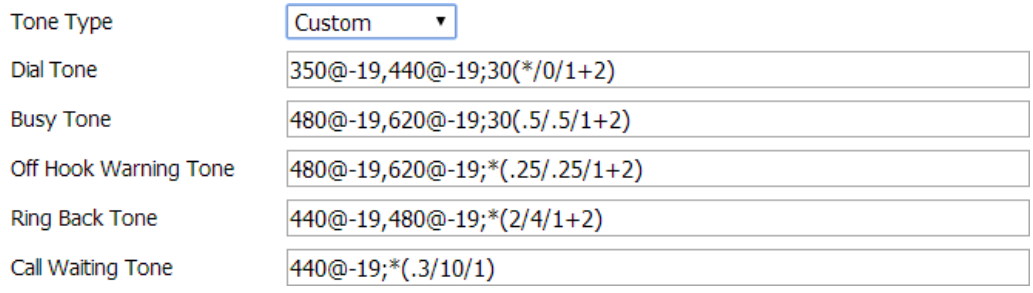

- $\div$  Dial Tone параметры тона набора.
- $\cdot$  Busy Tone параметры тона сигнала занятой линии.
- $\div$  Off Hook Warning Tone параметры предупреждающего сигнала о снятой трубке.
- $\cdot$  Ring Back Tone параметры тона обратного звонка.
- $\div$  Call Waiting Tone параметры тона ожидания звонка.
- Min Jitter Delay(ms) минимальная продолжительность задержки джиттер-буфера в миллисекундах.
- Max Jitter Delay(ms) максимальная продолжительность задержки джиттербуфера в миллисекундах.
- $\cdot$  Ringing Time(Sec) время звонка для входящего вызова.
- $\cdot$  Regional Ring Waveform региональный стандарт для формы звуковой волны (синусоидальная и трапециевидная формы).

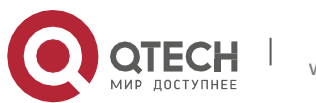

- $\clubsuit$  Regional Ring Voltage региональный стандарт напряжения голосового сигнала.
- $\cdot \cdot$  Regional Ring Frequency региональный стандарт частоты звуковой волны.
- Flash Time Max максимальное время срабатывания функции Flash в секундах.
- $\div$  Flash Time Min минимальное время срабатывания функции Flash в секундах.

#### **Блок Features**

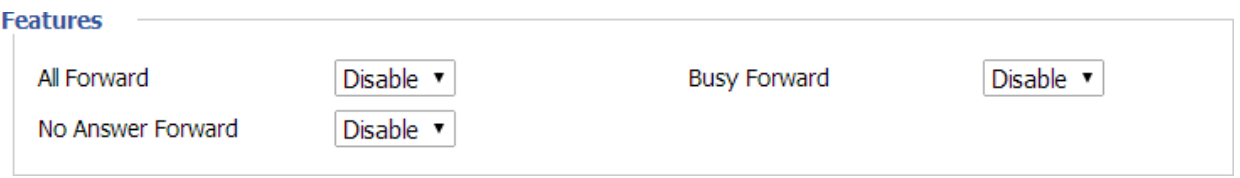

В блоке «Features» настраиваются функции переадресации, используйте следующие поля для активации переадресации:

- All Forward переадресация всех звонков.
- $\clubsuit$  No Answer Forward переадресация звонков по неответу.
- $\cdot$  Busy Forward переадресация звонков по занятости линии.

#### **Блок Call Forward**

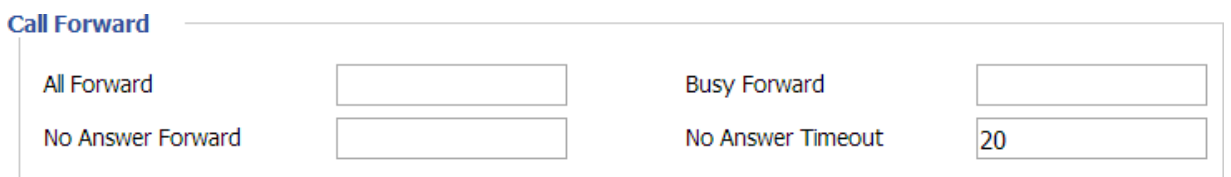

В блоке «Features» настраиваются параметры функций переадресации, используйте следующие поля для настройки:

- All Forward телефонный номер для переадресации всех звонков.
- $\cdot$  No Answer Forward телефонный номер для переадресации звонков по неответу.
- $\cdot$  Busy Forward телефонный номер для переадресации звонков по занятости линии.
- No Answer Timeout таймаут неответа на звонок, через который будет осуществляться переадресация.

#### **Блок Feature Code**

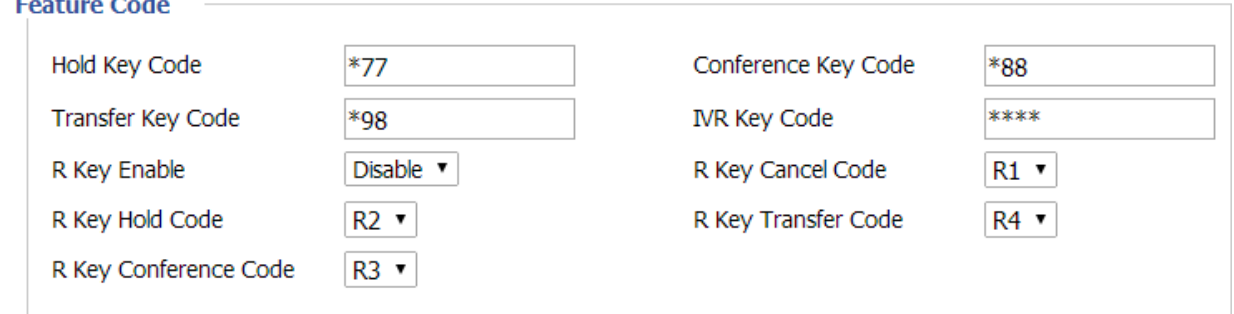

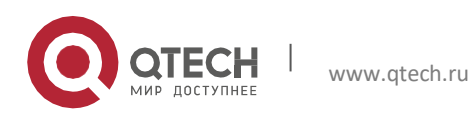

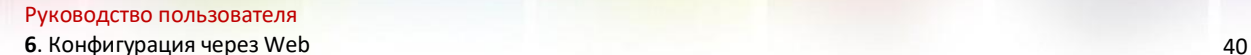

В блоке «Feature Code» настраиваются коды функций ДВО. Используйте следующие поля и списки:

- $\cdot$  Hold Key Code код для использования функции удержания на линии.
- Conference Key Code код для использования услуги конференции.
- Transfer Key Code код для использования функции
- IVR Key Code код для использования голосового меню с подключённого к шлюзу телефона.
- $\cdot$  R Key Enable использование Flash (рычаг, на который кладётся трубка) для ДВО. Чтобы использовать данную функцию, необходимо установить значения для полей ДВО. Нажимайте Flash и далее кнопку с установленной цифрой на панели телефона для использования услуги. Для выбора доступны кнопки с цифрами от 0 до 9.
- $\clubsuit$  R Key Cancel Code выбор цифры после нажатия Flash для услуги отмены вызова.
- $\clubsuit$  R Key Hold Code выбор цифры после нажатия Flash для услуги удержания звонка на линии.
- $\cdot$  R Key Transfer Code выбор цифры после нажатия Flash для услуги перевода звонка.
- R Key Conference Code выбор цифры после нажатия Flash для услуги конференции.

#### **Блок Miscellaneous**

#### **Miscellaneous**

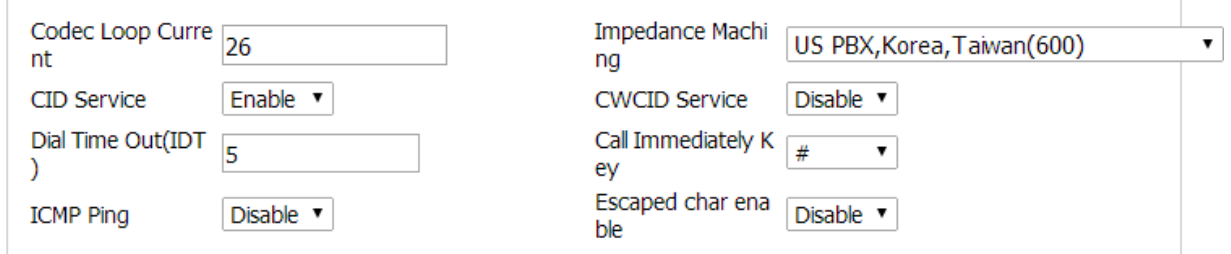

В блоке «Miscellaneous» выполняются дополнительные настройки. Используйте следующие поля и списки:

- Codec Loop Current
- $\cdot \cdot$  Impedance Maching выбор типа сопротивления для телефонной линии.
- CID Service использование сервиса Caller ID.
- $\clubsuit$  CWCID Service использование сервиса идентификации вызова на ожидании.
- $\div$  Dial Time Out(IDT) максимальный интервал передачи телефонного номера со шлюза.
- Call Immediately Key выбор символа завершения набора номера: #, \* или без символа.
- $\div$  ICMP Ping отправка запросов через протокол ICMP.
- $\div$  Escaped char enable отправка символа в виде решётки или ASCII 23%.

Нажмите кнопку «Save» для сохранения внесённых изменений, кнопка «Reboot» предназначена для перезагрузки устройства.

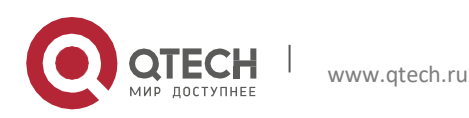

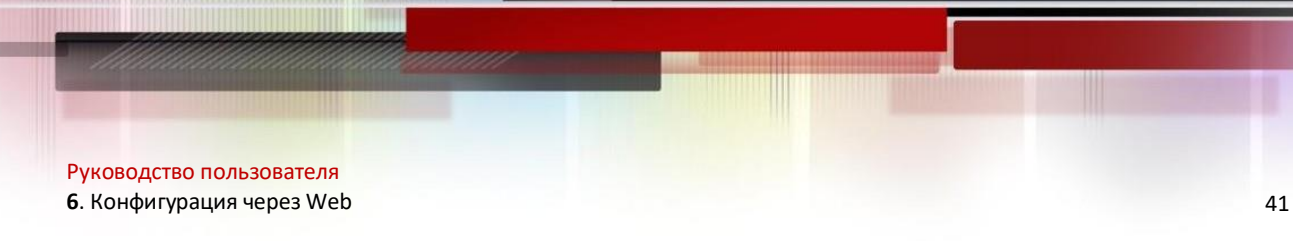

## <span id="page-40-0"></span>**6.5.3 Blacklist**

Данный пункт предназначен для настройки списка нежелательных абонентов (чёрный список).

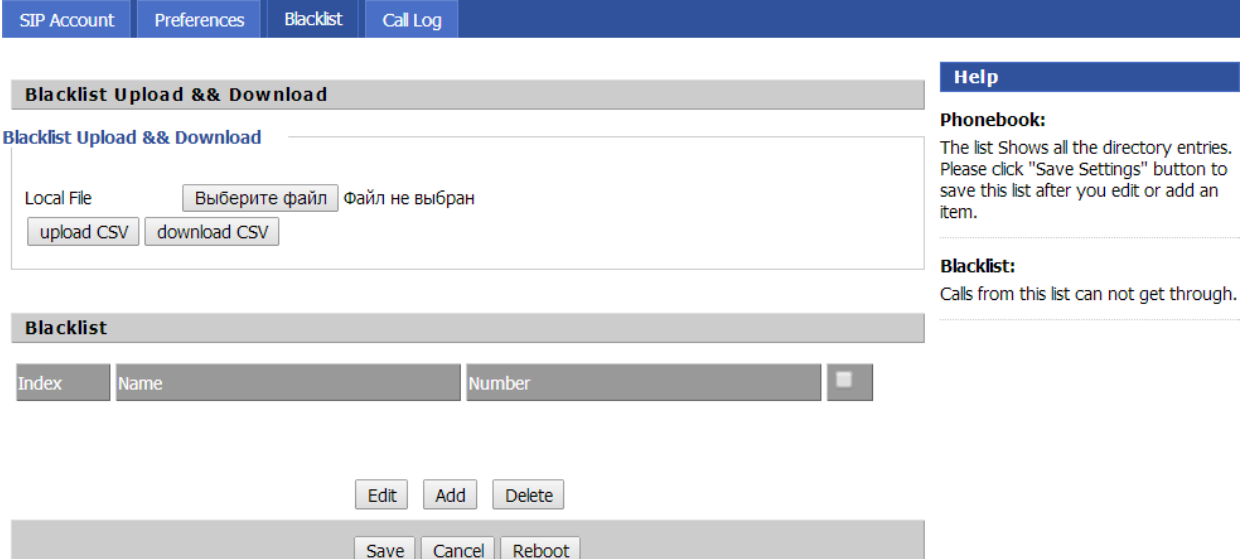

Окно «Blacklist» позволяет добавить список нежелательных абонентов в формате \*.csv. Выберите файл в стандартном окне Windows и нажмите кнопку «upload CSV». Кнопка «download CSV» предназначена для сохранения чёрного списка на ПК. Кнопки «Edit», «Add» и «Delete» соответственно позволяют редактировать, добавлять и удалять контакты из списка. Нажмите кнопку «Add» и внесите имя и номер абонента в поля «Name» и «Number».

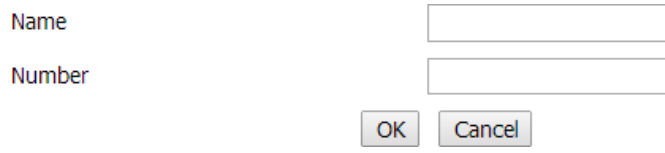

Нажмите кнопку «Save» для сохранения внесённых изменений, кнопка «Reboot» предназначена для перезагрузки устройства.

# <span id="page-40-1"></span>**6.5.4 Call Log**

Данный пункт предназначен для просмотра журнала событий.

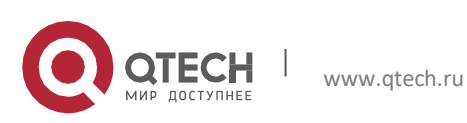

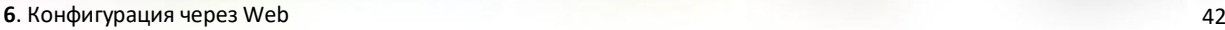

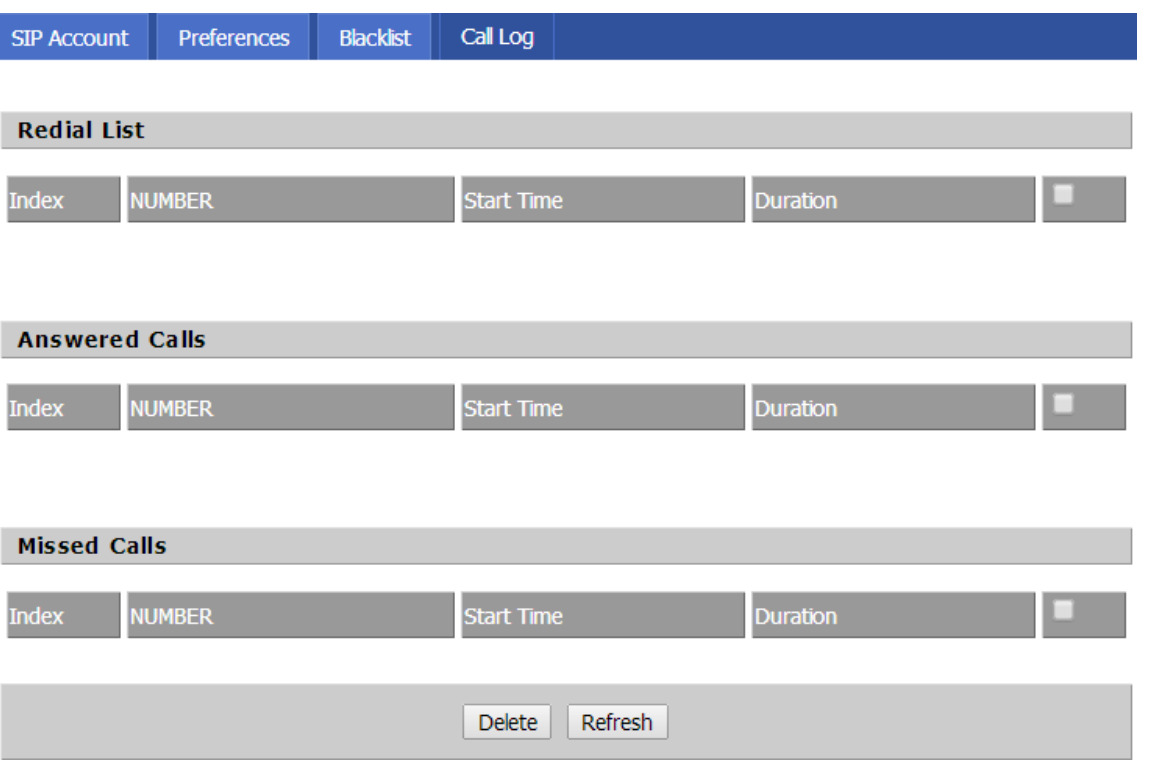

Окно «Call Log» позволяет просматривать таблицы набранных номеров, отвеченных и пропущенных звонков. В каждой таблице указывается номер, время начала звонка и длительность. Выбрав запись и нажав кнопку «Delete», вы можете удалить звонок из таблицы. Кнопка «Refresh» предназначена для обновления записей.

# <span id="page-41-0"></span>**6.6. Вкладка Advance**

Вкладка «Advance» содержит окно «Dial Plan», предназначенное для создания планов набора номера.

# <span id="page-41-1"></span>**6.6.1 Dial Plan**

Данный пункт предназначен для добавления планов набора номера.

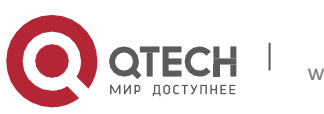

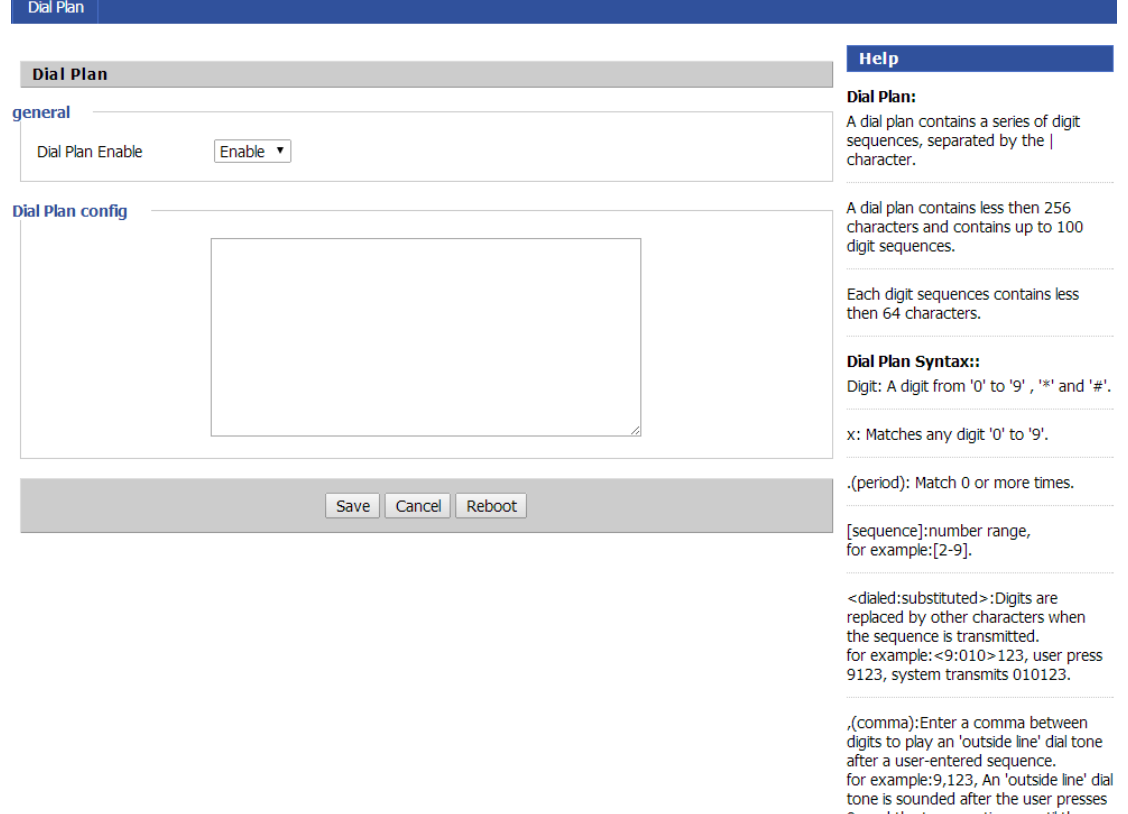

9, and the tone continues until the user presses 1.

Активируйте использование планов набора номера в поле «Dial Plan Enable». Поле «Dial Plan Config» предназначено для ввода серии цифровых последовательностей, разделённых символом «|», и обозначающих планы набора номера. Каждый план набора содержит не более 256 символов и до 100 последовательностей, где каждая последовательность должна содержать не более 64 символов.

Укажите план набора номера в поле «Dial Plan Config» в соответствии с синтаксисом цифровой карты и нажмите кнопку «Save», кнопка «Reboot» предназначена для перезагрузки устройства.

#### **Синтаксис цифровой карты**

В цифровой карте настраивается общий план набора исходящих номеров. Для повышения эффективности сети шлюз применяет правила для преобразования исходящих номеров, применяющиеся для создания цифровой карты. Цифровая карта содержит последовательности символов, являющиеся правилами преобразования номеров. Для создания таких последовательностей используется специальный набор символов – синтаксис, который поддерживает следующие символы:

- Объекты:
	- Используются цифры от 0 до 9.
	- Символ «T» используется для определения таймера.
	- Для определения DTMF используется либо цифра, либо таймер, либо один из символов «A», «B», «C», «D», «#» или «\*».

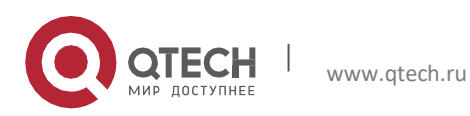

- Для определения диапазонов один или несколько символов DTMF могут быть представлены в квадратных скобках «[]», но только один может быть использован. Также одно или несколько выражений могут быть представлены в круглых скобках «()», но только одно из них может быть использовано.
- $\clubsuit$  В качестве разделителя выражений или DTMF-символов используется символ « $|$ ».
- **\*** Дефис «-» между двумя цифрами означает, что могут использоваться любые цифры между указанными, включая их. Указание поддиапазона может использоваться только внутри скобок диапазона, т.е. в скобках «[]».
- Для шаблонов Wildcard используется символ «x», указывающий на любую цифру от 0 до 9.
- Модификаторы:
	- «.» совпадение 0 или более раз.
	- «+» совпадение 1 или более раз.
	- «?» совпадение 0 или 1 раз.

Например:

- 1. План набора «xxxxxxx | x11», набранный номер «41». При наборе номера 41 имеется частичное совпадение с шаблоном «ххххххх» и полное совпадение с шаблоном «х11», поэтому исходящий номер будет преобразован в номер 411.
- 2. План набора «[2-8] xxxxxx | 13xxxxxxxxx». Первая цифра набранного номера должна быть 2, 3, 4, 5, 6, 7 или 8 и далее 6 цифр, либо первая комбинация набранного номера должна быть 13 и далее 9 цифр.
- 3. План набора «(13 | 15 | 18)xxxxxxxxx». Первая комбинация набранного номера должна быть 13, 15 или 18 и далее 8 цифр.
- 4. План набора [1-357-9]xx. Первая цифра набранного номера должна быть 1, 2, 3, 5, 7, 8 или 9 и далее 2 цифры.

# <span id="page-43-0"></span>**6.7. Вкладка Diagnosis**

Вкладка «Diagnosis» предназначена для выполнения операций по диагностике шлюза и содержит следующие окна:

- $\cdot \cdot$  Ping Test опрос сетевого оборудования при помощи запроса ping.
- $\div$  Traceroute Test применение функции traceroute для определения сетевых маршрутов.

# <span id="page-43-1"></span>**6.7.1 Ping Test**

Данный пункт предназначен для применения команды ping.

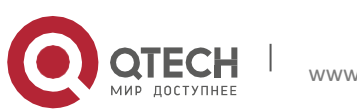

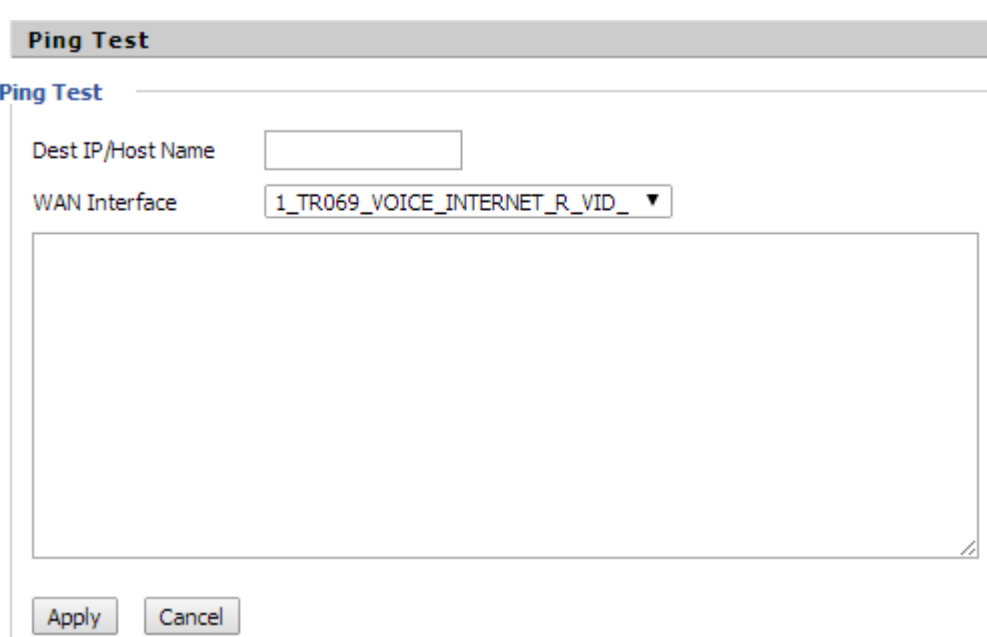

Укажите в поле «Dest IP/Host Name» имя хоста или IP-адрес сетевого устройства и выберите интерфейс в поле «WAN Interface». Нажмите кнопку «Apply». Результаты опроса указанного оборудования появятся в соответствующем окне ниже.

## <span id="page-44-0"></span>**6.7.2 Traceroute**

Данный пункт предназначен для применения команды traceroute.

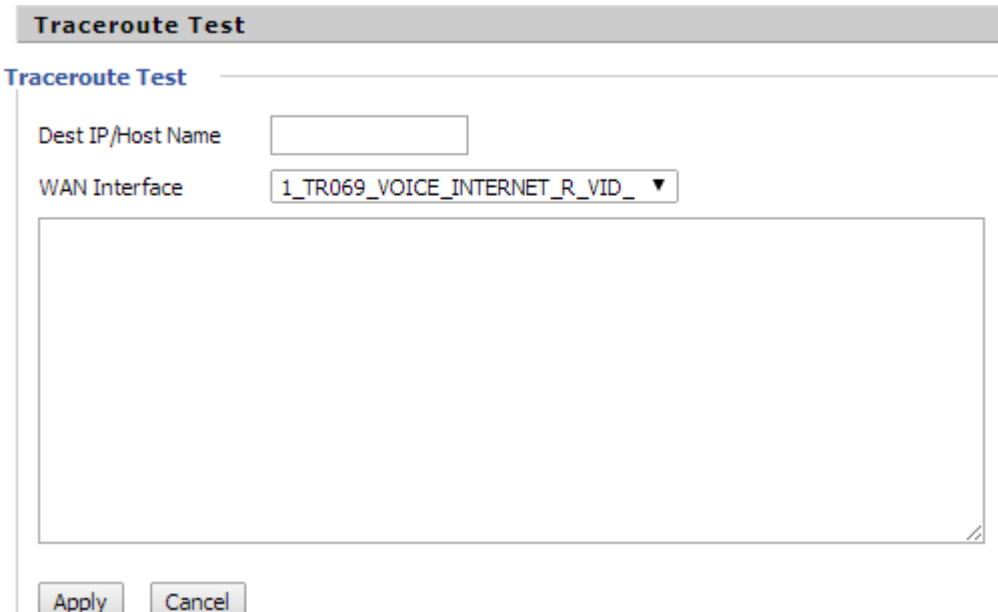

Укажите в поле «Dest IP/Host Name» имя хоста или IP-адрес сетевого устройства и выберите интерфейс в поле «WAN Interface». Нажмите кнопку «Apply». Имеющиеся маршруты к указанному оборудованию появятся в соответствующем окне ниже.

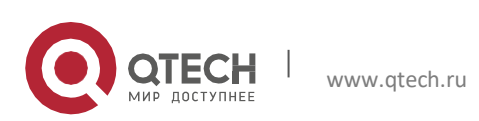

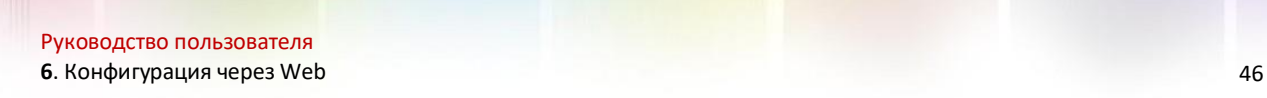

# <span id="page-45-0"></span>**6.8. Вкладка Administration**

Вкладка «Administration» предназначена для выполнения операций по администрированию и мониторингу шлюза и содержит следующие окна:

- Management администрирование шлюза.
- Firmware Upgrade обновление ПО шлюза.
- $\cdot$  Certification загрузка сертификатов безопасности.
- $\div$  Provision автоматическое обновление.
- SNMP настройка параметров протокола SNMP.
- $\cdot$  TR069 настройка TR069.

#### <span id="page-45-1"></span>**6.7.1 Management**

Данный пункт предназначен для выполнения операций по администрированию.

#### **Блок Save Config File**

**Save Config File** 

#### Config File Upload && Download

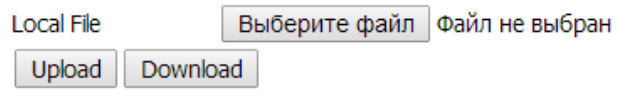

Блок «Save Config File» позволяет загружать новый конфигурационный файл и выгружать файл с текущей конфигурацией. Кнопка «Upload» используется для загрузки нового конфигурационного файла после его выбора в диалоговом окне Windows. Кнопка «Download» предназначена для выгрузки файла с текущей конфигурацией.

#### **Блок Administrator Settings**

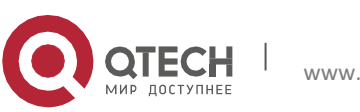

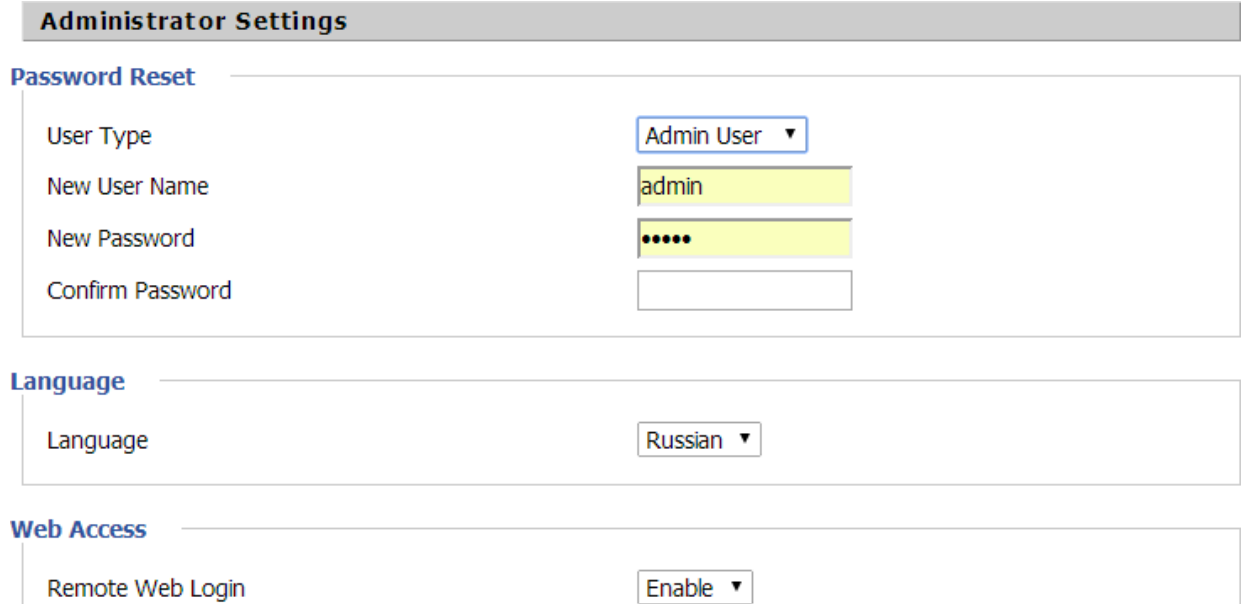

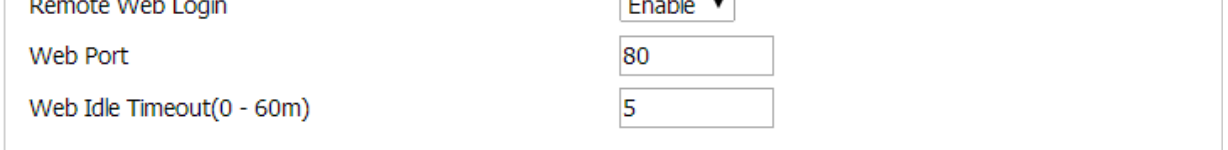

Блок «Administration Settings» позволяет сменить пароль разным пользователям webинтерфейса. Выберите пользователя в поле «User Type», в системе есть три роли: базовый пользователь (Basic User), обычный пользователь (Normal User) и администратор (Admin User). При необходимости измените имя пользователя, укажите и подтвердите новый пароль для пользователя, используя соответствующие поля по порядку.

Далее выберите язык web-интерфейса в поле «Language».

В группе полей «Web Access» настраиваются параметры доступа на web-интерфейс:

- $\cdot$  Remote Web Login возможность удалённого входа на web-интерфейс.
- Web Port номер порта.
- Web Idle Timeout(0 60m) таймаут авторизации на web-интерфейсе.

#### **Блок Time/Date Setting**

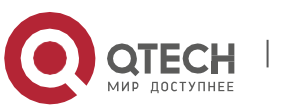

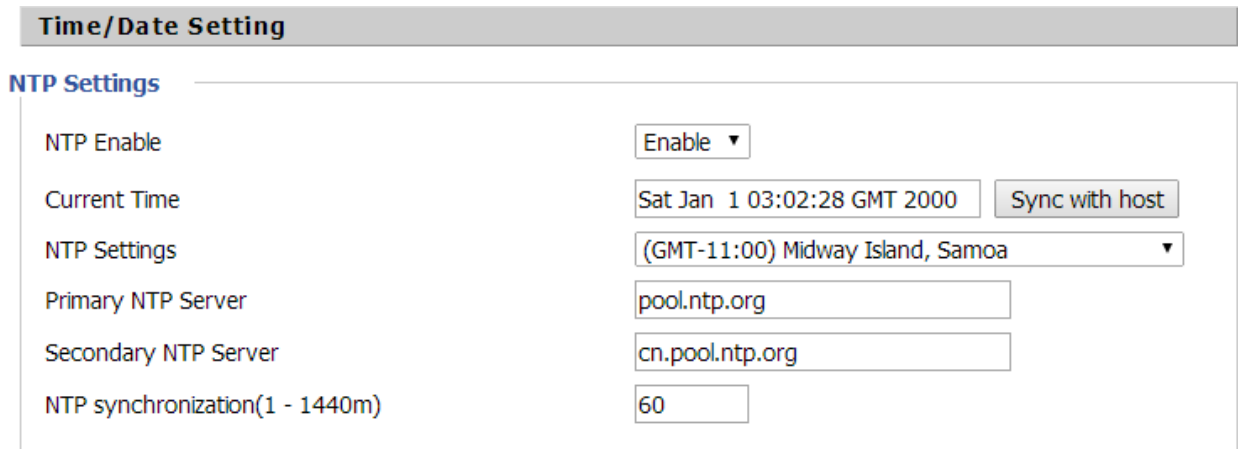

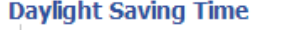

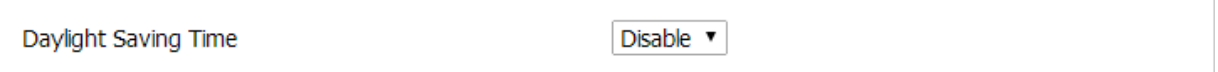

Блок Time/Date Setting позволяет настроить дату и время на шлюзе. Используйте следующие поля и списки для настройки:

- NTP Enable использование NTP-сервера для синхронизации даты и времени.
- $\clubsuit$  Current Time текущее время системы. Кнопка «Sync with host» позволяет синхронизировать время с хостом.
- NTP Settings выбор часового пояса NTP-сервера.
- Primary NTP Server домен основного NTP-сервера.
- $\cdot$  Secondary NTP Server домен дополнительного NTP-сервера.
- NTP synchronization(1 1440m) период синхронизации с NTP-сервером.
- $\cdot$  Daylight Saving Time использование перехода на летнее время.

Блок System Log Setting

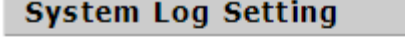

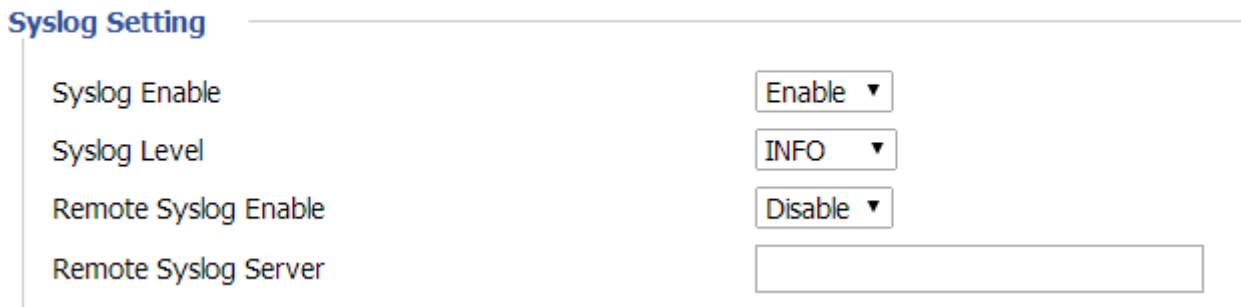

Блок «System Log Setting» позволяет настроить логирование событий системы. Используйте следующие поля и списки для настройки системного логирования:

- $\div$  Syslog Enable активация системного логирования.
- $\cdot$  Syslog Level уровень логирования: INFO логирование информационных сообщений, DEBUG – логирование отладочных сообщений.

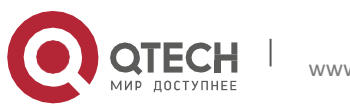

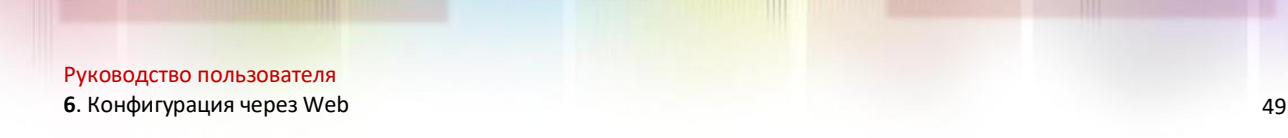

- $\cdot$  Remote Syslog Enable возможность сохранения журнала логирования на удалённом сервере.
- Remote Syslog Server IP-адрес или доменное имя SysLog сервера для сохранения журналов.

#### **Блок Packet Trace**

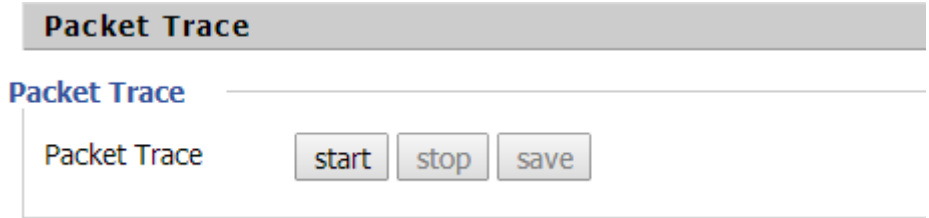

Блок «Packet Trace» предназначен для использования функции трассировки пакетов. Нажмите кнопку «Start» для начала трассировки пакетов. Кнопка «Stop» останавливает трассировку пакетов, кнопка «Save» выгружает сохранённую информацию.

#### **Блок Factory Defaults**

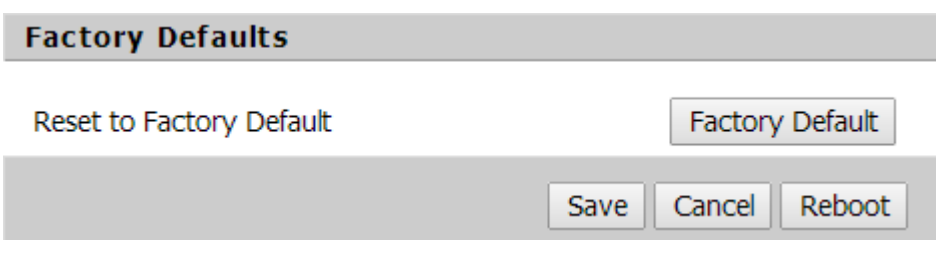

Блок «Factory Defaults» предназначен для возврата шлюза к заводским настройкам. Нажмите кнопку «Factory Default» и не отключайте шлюз от питания, пока устройство не перезагрузится корректно.

Нажмите кнопку «Save» для сохранения внесённых изменений, кнопка «Reboot» предназначена для перезагрузки устройства.

#### <span id="page-48-0"></span>**6.7.2 Firmware Upgrade**

Данный пункт предназначен для обновления ПО шлюза.

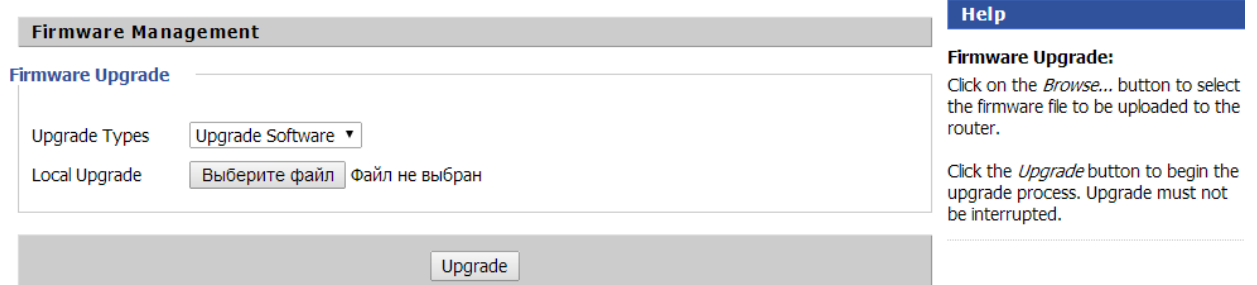

Выберите файл с новым ПО в диалоговом окне Windows и нажмите кнопку «Upgrade». Не отключайте шлюз от питания во время обновления ПО.

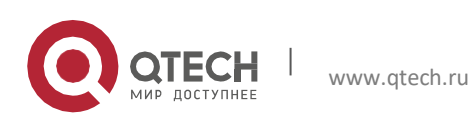

# <span id="page-49-0"></span>**6.7.3 Certification**

Данный пункт предназначен для настройки автоматического обновления ПО шлюза и автоматической конфигурации.

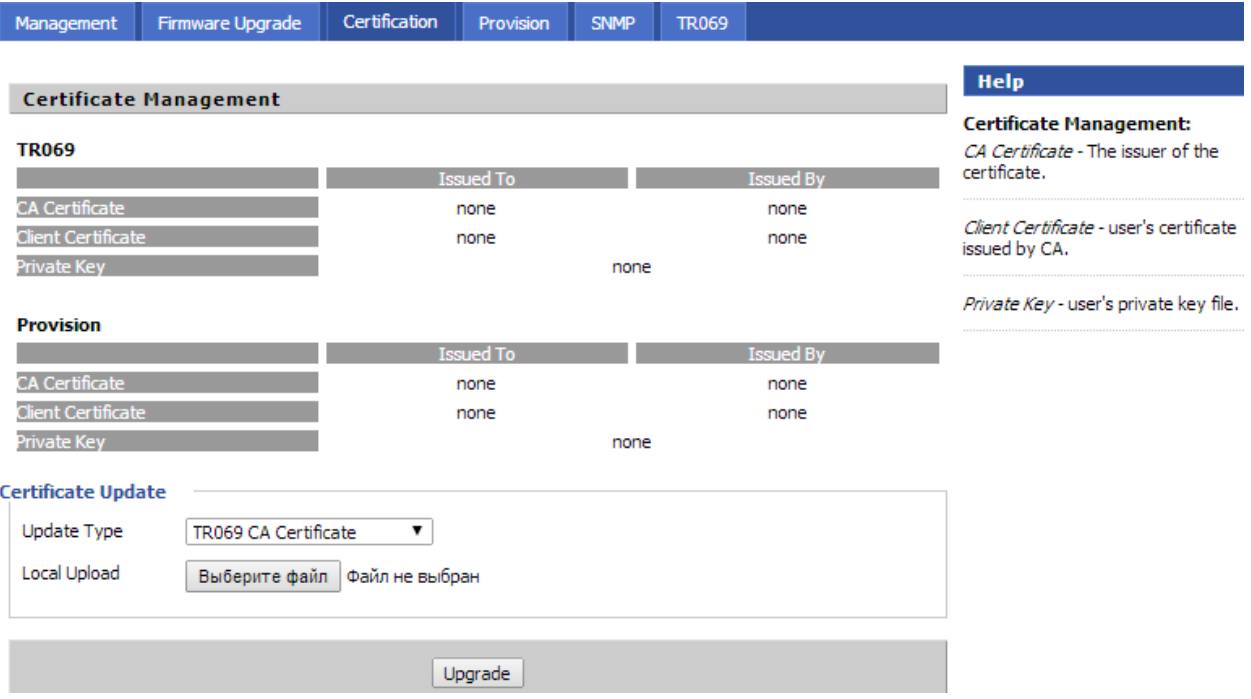

Сертификаты для TR-069 и для автоматической конфигурации загружаются в блоке «Certificate Update». Укажите тип сертификата в списке «Update Type», выберите файл в стандартном окне Windows, нажав кнопку «Выберите файл», и нажмите кнопку «Upgrade». В соответствующих таблицах выше отображаются загруженные сертификаты, а также дата окончания их действия (колонка «Issued To») и информация об авторе сертификата (колонка «Issued By»).

## <span id="page-49-1"></span>**6.7.4 Provision**

Данный пункт предназначен для настройки автоматического обновления ПО шлюза и автоматической конфигурации.

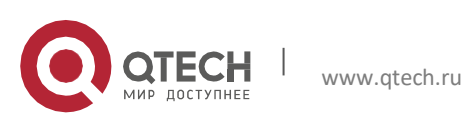

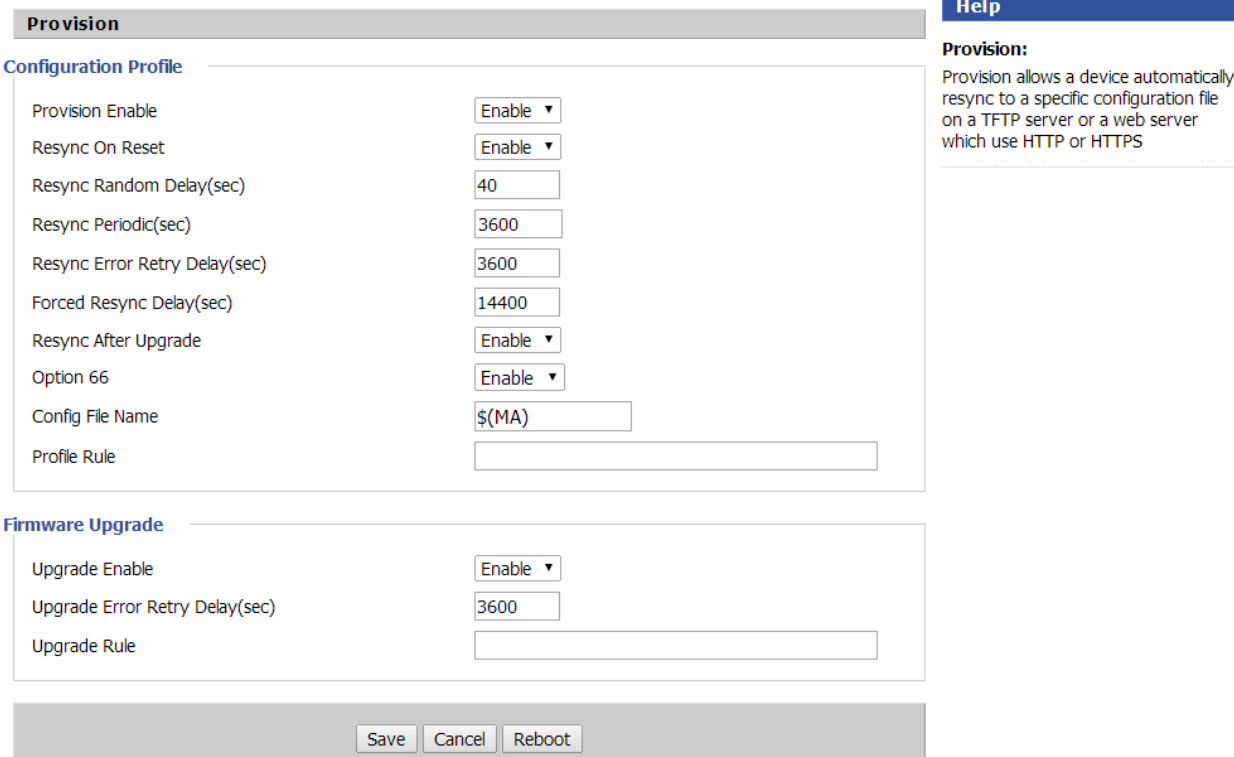

Автоконфигурация выполняется через протоколы HTTP/HTTPS с использованием web или TFTP-сервера. Для настройки профиля автоконфигурации используется группа полей «Configuration Profile»:

- Provision Enable активация автоконфигурации.
- $\cdot$  Resync On Reset использование повторной синхронизации после перезагрузки шлюза.
- Resync Random Delay(sec) максимальная задержка повторной синхронизации в секундах.
- $\cdot$  Resync Periodic(sec) интервал времени в секундах, через который производится повторная синхронизация.
- $\cdot$  Resync Error Retry Delay(sec) задержка в секундах, после которой выполняется повторная синхронизация после ошибки.
- Forced Resync Delay(sec) задержка в секундах, после которой производится принудительная повторная синхронизация.
- $\cdot \cdot$  Resync After Upgrade использование повторной синхронизации после обновления ПО шлюза
- $\cdot$  Option 66 использование опции 66 для автоконфигурации.
- $\cdot$  Config File Name наименование конфигурационного файла.
- $\cdot$  Profile Rule наименования профиля автоконфигурации.

В блоке «Firmware Upgrade» настраивается автоматическое обновление ПО шлюза:

- $\cdot$  Upgrade Enable активация автоматического обновления ПО.
- Upgrade Error Retry Delay(sec) задержка в секундах, после которой выполняется повторное автоматическое обновление после ошибки.

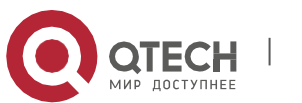

Upgrade Rule – наименование правила обновления ПО.

Нажмите кнопку «Save» для сохранения внесённых изменений, кнопка «Reboot» предназначена для перезагрузки устройства.

## <span id="page-51-0"></span>**6.7.5 SNMP**

Данный пункт предназначен для настройки параметров протокола SNMP, предназначенного для управления шлюзом.

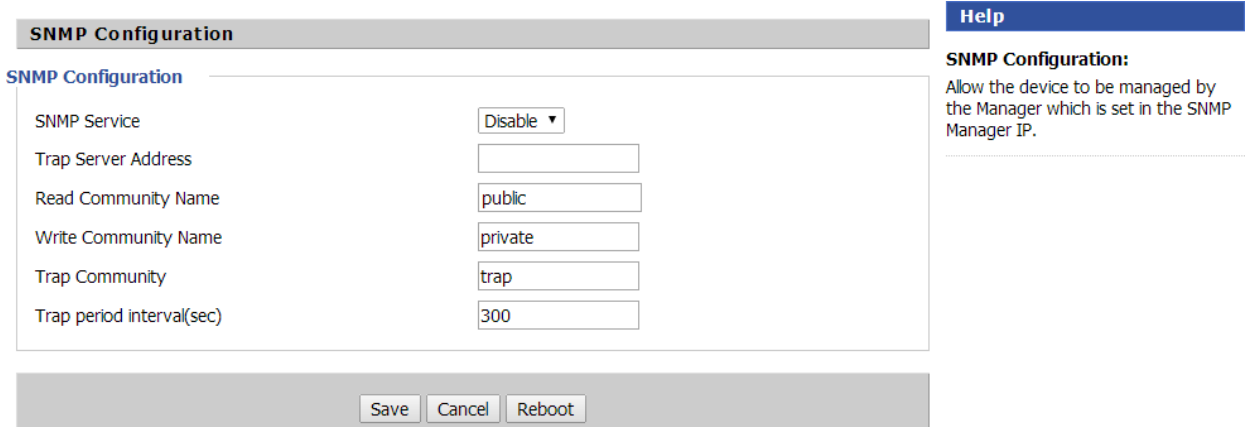

Используйте следующие поля для настройки протокола SNMP:

- **◆ SNMP Service использование протокола SNMP для управления шлюзом.**
- Trap Server Address IP-адрес или доменное имя сервера SNMP для приёма trapсообщений.
- Read Community Name наименование SNMP-группы (community) с правом только чтения информации.
- Write Community Name наименование SNMP-группы (community) с правом записи и чтения информации.
- Trap Community наименование SNMP-группы (community) для получения trapсообщений.
- $\cdot \cdot$  Trap period interval(sec) период получения trap-сообщений в секундах.

Нажмите кнопку «Save» для сохранения внесённых изменений, кнопка «Reboot» предназначена для перезагрузки устройства.

## <span id="page-51-1"></span>**6.7.6 TR069**

Данный пункт предназначен для настройки протокола TR-069, предназначенного для управления автоконфигурацией шлюза.

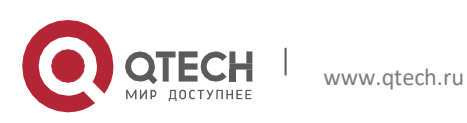

**ACS** 

**CWMP** 

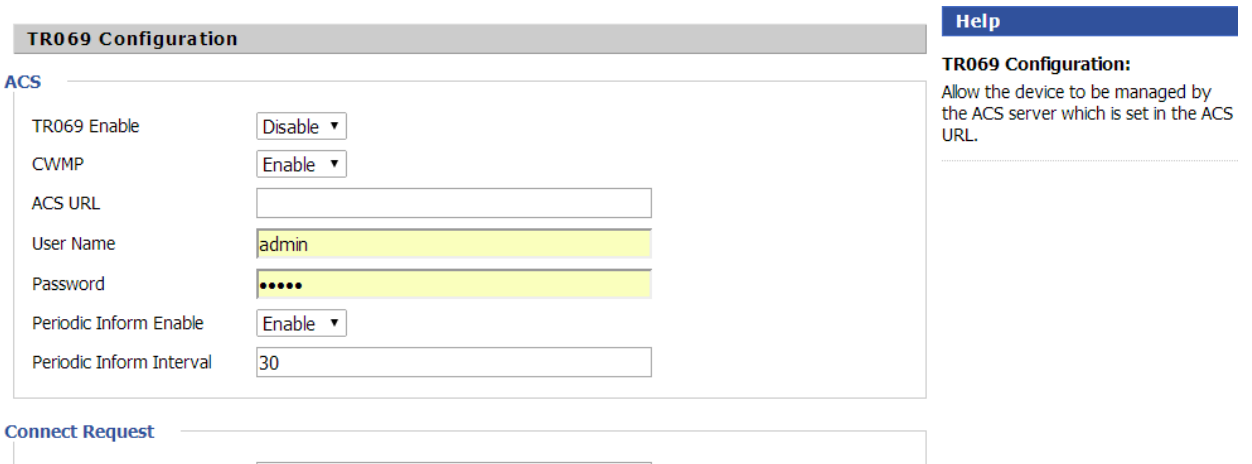

# **User Name** Password **SSL Key**

Save | Cancel | Reboot

Группа полей «ACS» позволяет настроить параметры сервера автоконфигурации:

- $\div$  TR069 Enable использование протокола TR-069.
- СWMP использование протокола CWMP.
- ACS URL адрес URL сервера автоконфигурации.
- User Name имя пользователя для доступа на сервер автоконфигурации.
- Password пароль для доступа.
- $\cdot$  Periodic Inform Enable периодическое информирование.
- $\cdot$  Periodic Inform Interval интервал периодического информирования

Группа полей «Connect Request» позволяет указать пользователя для доступа на шлюз с сервера TR-069:

- $\cdot$  User Name имя пользователя для доступа с сервера TR-069.
- $\triangleq$  Password пароль для доступа.
- SSL Кеу ключ для протокола SSL при использовании защищённого соединения.

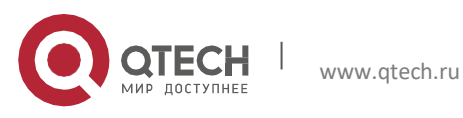